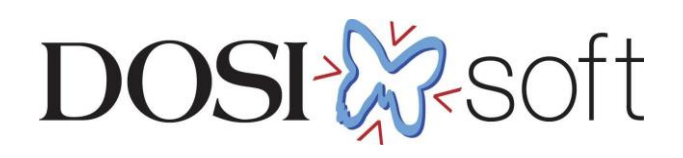

# **EPIgray** 測定の手引き

# 目次

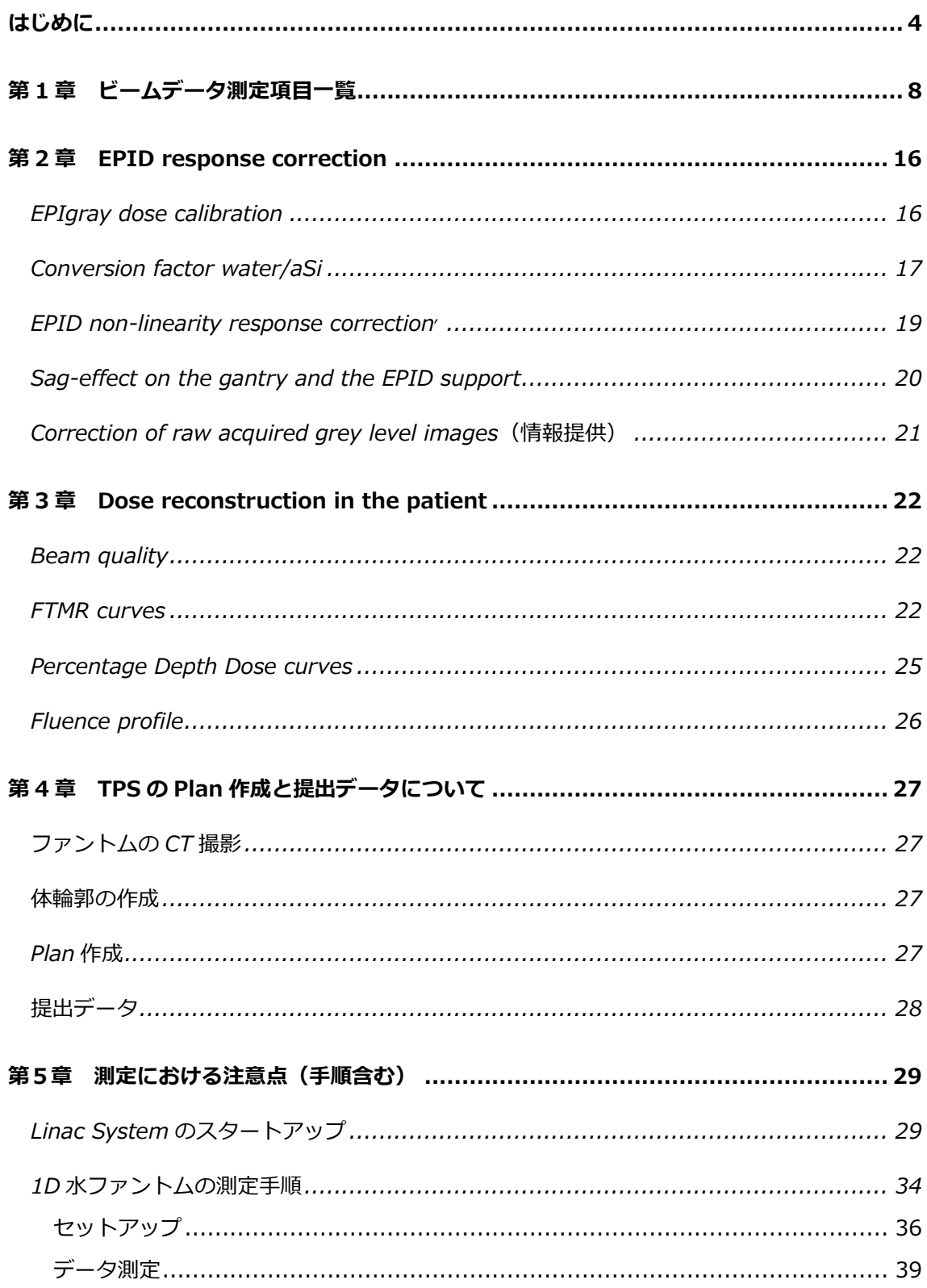

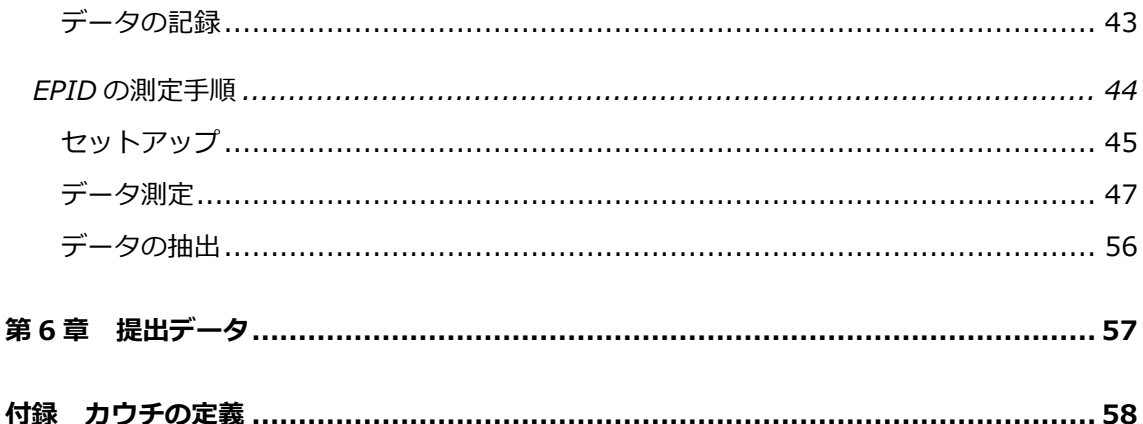

《改定履歴》

- 第 1 版 2020 年 12 月 28 日
- 第 2 版 2021 年 01 月 29 日
	- ・誤字と文体の修正
	- ・第 1 章:表について補足の説明を追加
- 第 3 版 2021 年 04 月 27 日
	- ・誤字と文体の修正
	- ・【表 1-2】測定項目(1D 水ファントムと固体ファントム)から 3.Correction を削除
	- ・【表 1-2a】測定時の注意事項のタイトルを修正
	- ・【表 1-2a】特記事項を削除
	- ・【表 1-3】測定項目(3D 水ファントム)Lateral から Corssplane を削除
	- ・付録 Data Library における EPID 画像の管理を削除

第4版 2021 年 04 月 29 日

- ・EPID non-linearity response correction 測定条件に待ち時間を追加 第5版 2021 年 11 月 10 日
	- ・モデリング作業の流れ FFF の飽和画像の注意書きを追記
	- ・【表 1-1】測定項目(EPID)測定の追加と表記の順番を変更
	- ・【表 1-2a】測定時の注意事項(1D 水ファントムと固体ファントム) EPIgray 記入シートへの記載を追記
	- ・【表 1-4】測定項目 (CT 画像) 撮像条件、CT-ED テーブルについて追記
	- ・EPID non-linearity response correction EPID 撮像の待ち時間表を変更

第6版 2022 年 01 月 26 日

・第 1 章 ビームデータ測定項目一覧に固体ファントムについて追記

第 7 版 2023 年 2 月 22 日

- ・Sagging の照射野を変更
- ・第 4 章 iViewGT を使った測定における注意点を変更

・第 6 章 TPS の Plan 作成と提出データについてを追加

第 8 版 2023 年 11 月 13 日

- ・第 1 章 注意事項に項目追加
- ・第 4 章 TPS の Plan 作成と提出データについてを追加
- ・第5章 Linac System のスタートアップ、1D 水ファントムの測定手順、EPID の測定手 順の追加

# <span id="page-4-0"></span>**はじめに**

『EPIgray 測定の手引き』(以下「手引き」)はモデリング<sup>1</sup>に必要になる機器情報やデー タについてまとめ、それぞれの項目について解説した資料です。作業を始める前に必ず内 容をご確認ください。

EPIgray は EPID のデータを使用して In Vivo Dosimetry の結果を示します。モデリング には大きく分けて以下の情報が必要になります。

- ポータル画像のピクセル値に適用される補正係数
- FTMR 法が体内の線量再構築プロセスで使われますが、このモデルが必要とするデ ータ

第 1 章では測定項目の一覧表をご案内し、これらに関してはそれぞれ第 2 章と第 3 章でご 説明します。

# **モデリング作業の流れ**

EPIgray のモデリング (Beam Library 作成) は DOSIsoft 社の物理士が担当します。 作業の流れは以下の通りとなります。

- 1. 本資料で説明されたモデリングに必要となるデータをエレクタ株式会社のアプ リケーションフィジックスチームへ提出
- 2. 受け取ったデータを確認後、弊社より DOSIsoft 社へ施設データを提出
- 3. モデリング
- 4. モデリング後は弊社が Beam Library を受け取り、EPIgray 設置と同時に納品

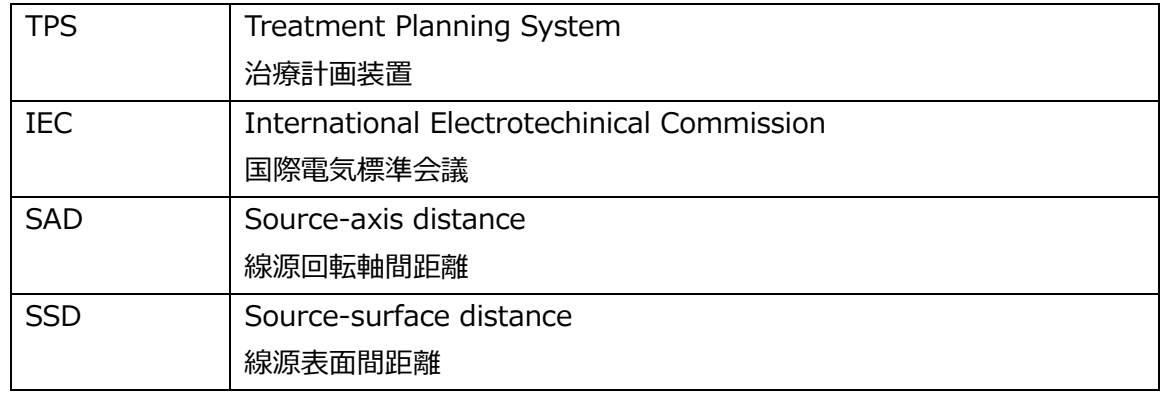

# **本ドキュメントで使用される略語と定義**

 $^{-1}$  モデルは EPIgray beam library と言われます。

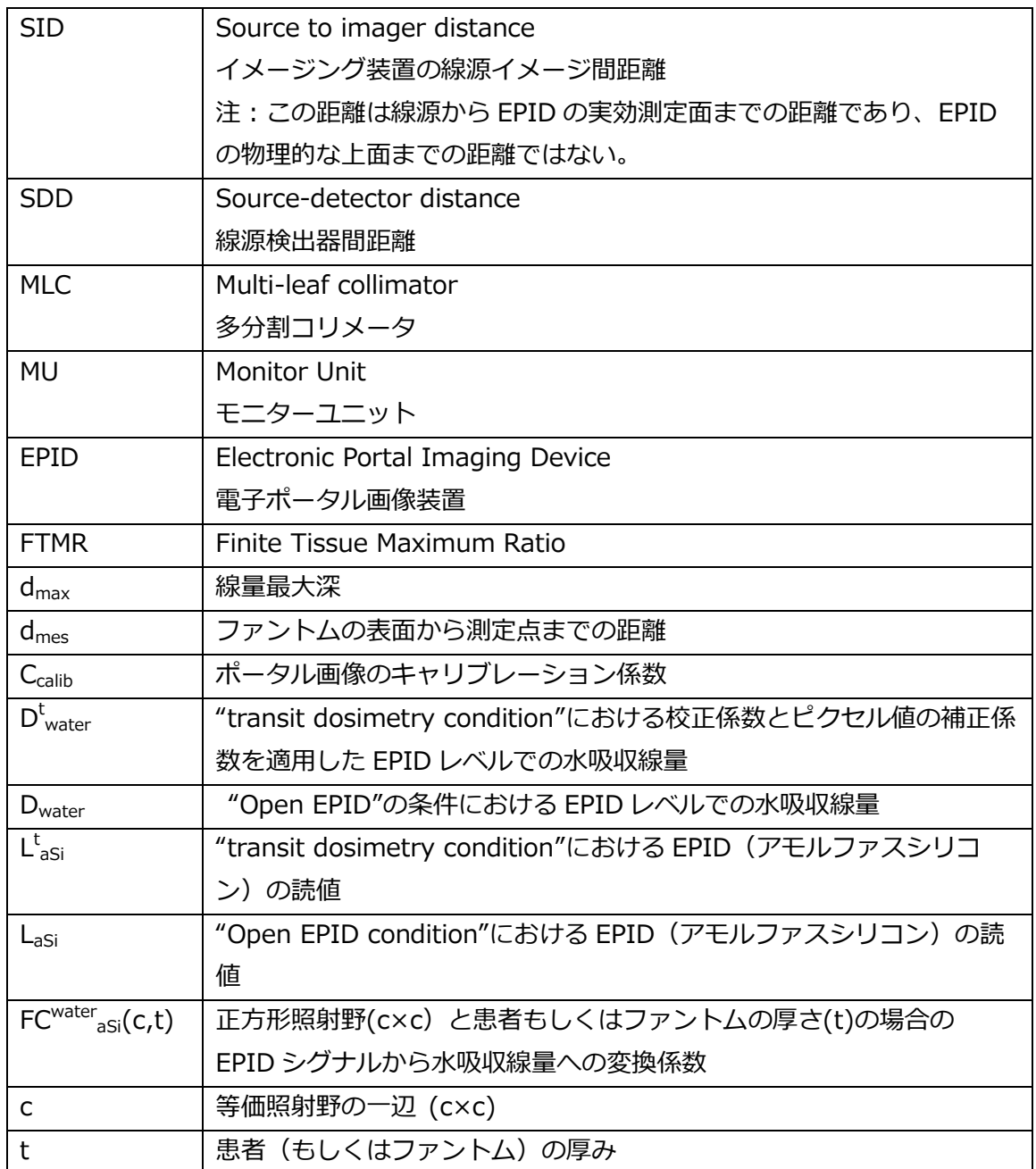

- 距離と照射野 (X, Y) は mm で表示されています。
- 照射野は SAD で定義されたサイズです。

● 治療機の回転方向、スケール、そして動きは IEC 規約 (IEC-61217) が用いられ ています。下図はコリメータ 0°における Jaw のラベルが示されています。

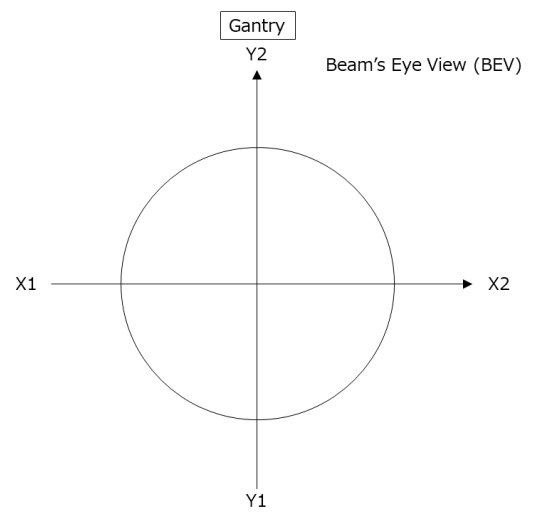

- dmaxは TMR (組織最大線量比) の最大線量の深さであり、ビームのエネルギーに 依存します。
- ファントムの厚みは水等価厚で示されています。
- "Open EPID"とは、直接ビームを EPID に照射することを意味します。(EPID の 上部にファントムやビルドアップを配置していない状態)
- "Transit Dosimetry"とは線源と撮影装置の間に患者、水、又は水等価ファントム がある状態を意味します。EPID 自体には媒体は配置しません。
- SID は治療機によって異なります。

Elekta 治療機の場合は 1600 mm になります。

Varian 治療機と Siemens 治療機の場合は、EPID の高さは可変であり、以下 の様に区別します。

"Open EPID"の場合は、線量校正測定において SID=1000 mm (基準 SID)

"Transit Dosimetry"におけるすべての測定は SID=1500 mm

- モデリング時は全ての EPID イメージが装置の初期値の状態で測定されたことを想 定しています。EPID を X もしくは Y 方向へオフセットした場合のデータの変換は できません。
- EPID は Dark-field と Flood-field でキャリブレーションされており、使用中はキ ャリブレーションされた状態が保たれているのが最も望ましいです。EPID による 線量測定はこれらに大きく依存することから、精度管理の頻度をご検討ください。
- FFF の EPID Image では飽和画像を取得しないようにしてください。EPID 取得を 始める前に飽和画像となっていないか確認してください。飽和画像となる場合、

iViewGT を調整する必要があります。<sup>2</sup>

# **関連資料はエレクタ株式会社のウェブサイトよりダウンロードできます**

「手引き」やその他資料はエレクタ株式会社 物理サービス / 資料ダウンロード / DOSIsoft にご用意しています。

https://www.elekta.co.jp/

【PDF ファイル】

「EPIgray 測定の手引き」

本ドキュメントです

【Excel ファイル】

「Monaco・DOSIsoft 製品の測定項目比較表」

EPIgray 測定関連のチェック表です。

こちらでは 3D ファントムスキャン、EPID 測定、1D ファントム測定、CT イメージ取得 の項目が該当します。

# **ご不明な点がある場合はお問い合わせください**

ご不明な点がありましたら、メールもしくはエレクタケアサポートセンターへお問い合わ せください。

メール:softwareservice-japan@elekta.com お問い合わせ番号: **0120-659-043** (ガイダンス 4)

<sup>2</sup> 調整が必要な場合はエレクタケアサポートセンターにお申し付けください。

# <span id="page-8-0"></span>**第 1 章 ビームデータ測定項目一覧**

EPIgray のモデリングは以下の機器で取得したデータが必要になります。

- EPID (iViewGT) (固体ファントムを利用 [3](#page-8-1))
- 1D 水ファントム (固体ファントムを利用  $3$ )
- 3D 水ファントム
- $CT$ 装置 (固体ファントムを使用  $3$ )
- EPIgray 記入シート
- TPS の DICOM データ

本章ではそれぞれの機器で測定する項目を一覧表として【表 1-1】~【表 1-4】にまとめ ています。

【表 1-1】測定項目(EPID)

<span id="page-8-1"></span>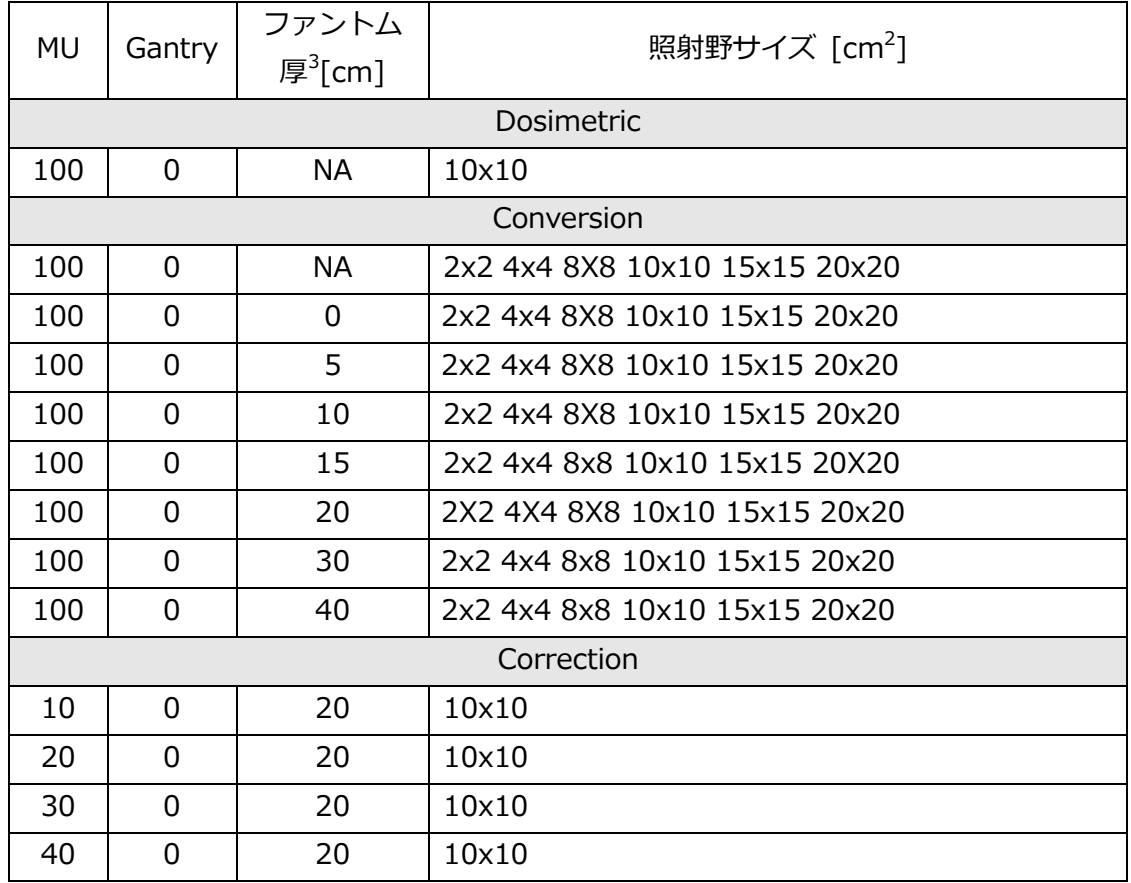

ファントム厚が NA となっている項目はカウチ無しで測定します。

 $3$  カウチに載せる固体ファントム (30x30-cm もしくは 40x40-cm) の厚みは 400mm 必要になりますが、ご施設で所有していない場合、EPIgray 解析できる最大の厚みは測定 した最大の厚さになります。

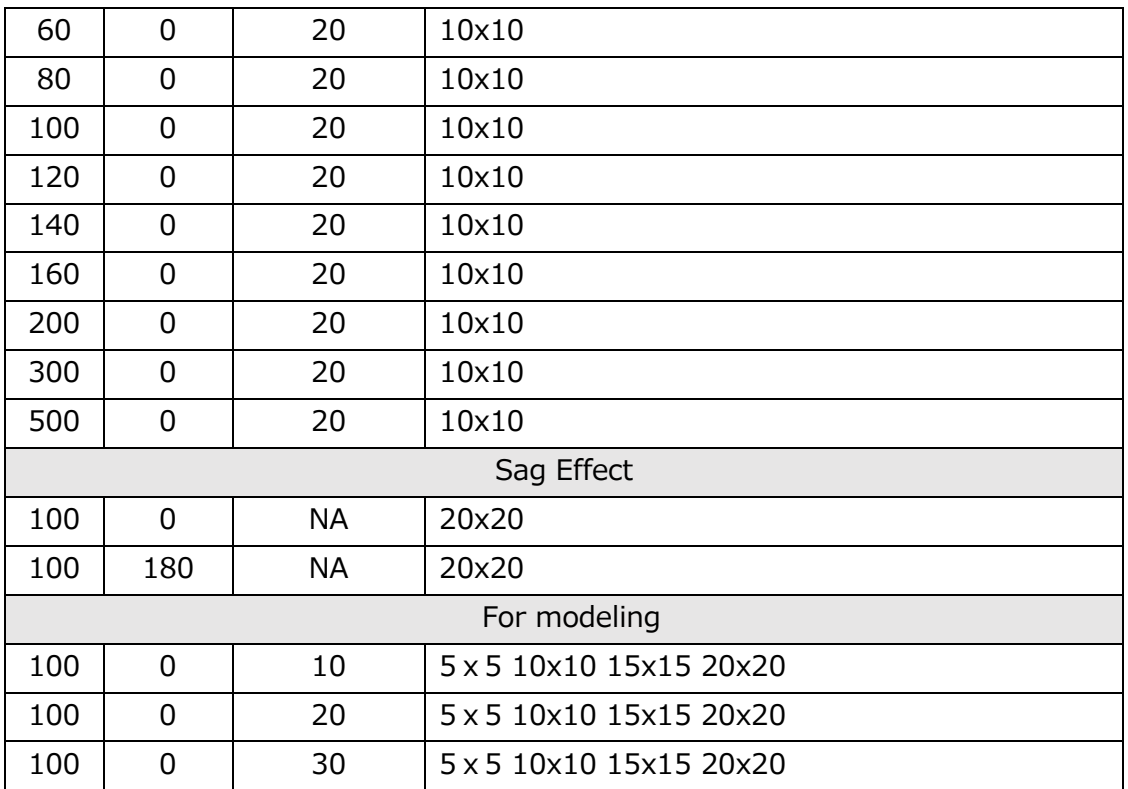

# 【表 1-1a】測定時の注意事項(EPID)

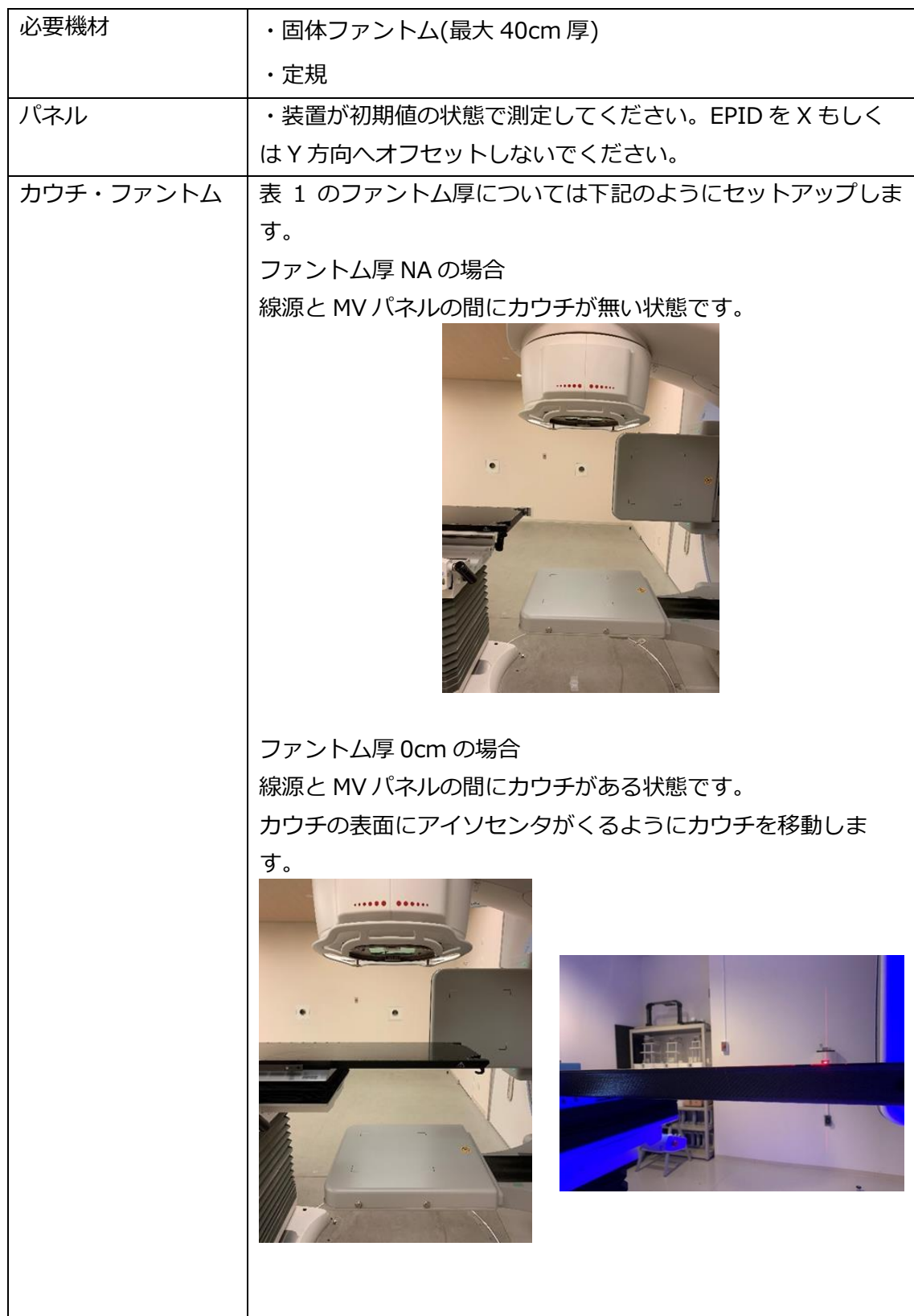

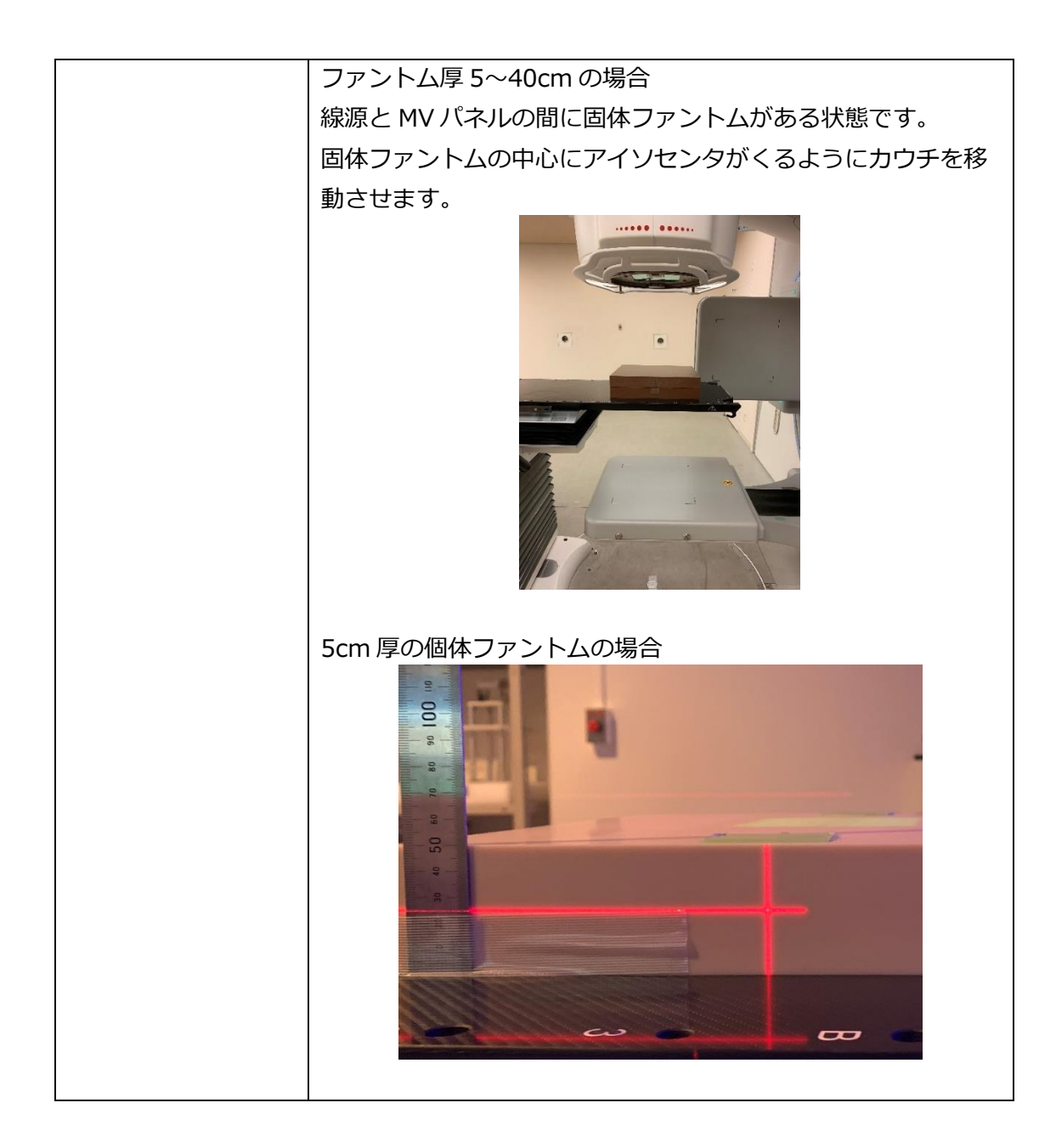

| MU            | ファントム<br>厚 <sup>4</sup> [cm] | 照射野サイズ $[cm^2]$               |  |  |  |  |  |  |
|---------------|------------------------------|-------------------------------|--|--|--|--|--|--|
| 1. Dosimetric |                              |                               |  |  |  |  |  |  |
| 100           | NA.                          | 10×10                         |  |  |  |  |  |  |
| 2. Conversion |                              |                               |  |  |  |  |  |  |
| 100           | NA.                          | 2x2, 4x4, 8x8, 15x15, 20x20   |  |  |  |  |  |  |
| 100           | 0                            | 2x2、4x4、8x8、10x10、15x15、20x20 |  |  |  |  |  |  |
| 100           | 5                            | 2x2、4x4、8x8、10x10、15x15、20x20 |  |  |  |  |  |  |
| 100           | 10                           | 2x2、4x4、8x8、10x10、15x15、20x20 |  |  |  |  |  |  |
| 100           | 15                           | 2x2、4x4、8x8、10x10、15x15、20x20 |  |  |  |  |  |  |
| 100           | 20                           | 2x2、4x4、8x8、10x10、15x15、20x20 |  |  |  |  |  |  |
| 100           | 30                           | 2x2、4x4、8x8、10x10、15x15、20x20 |  |  |  |  |  |  |
| 100           | 40                           | 2x2、4x4、8x8、10x10、15x15、20x20 |  |  |  |  |  |  |

【表 1-2】測定項目(1D 水ファントムと固体ファントム)

4 カウチに載せる固体ファントム (30x30-cm もしくは 40x40-cm) の厚み

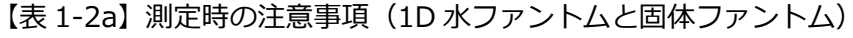

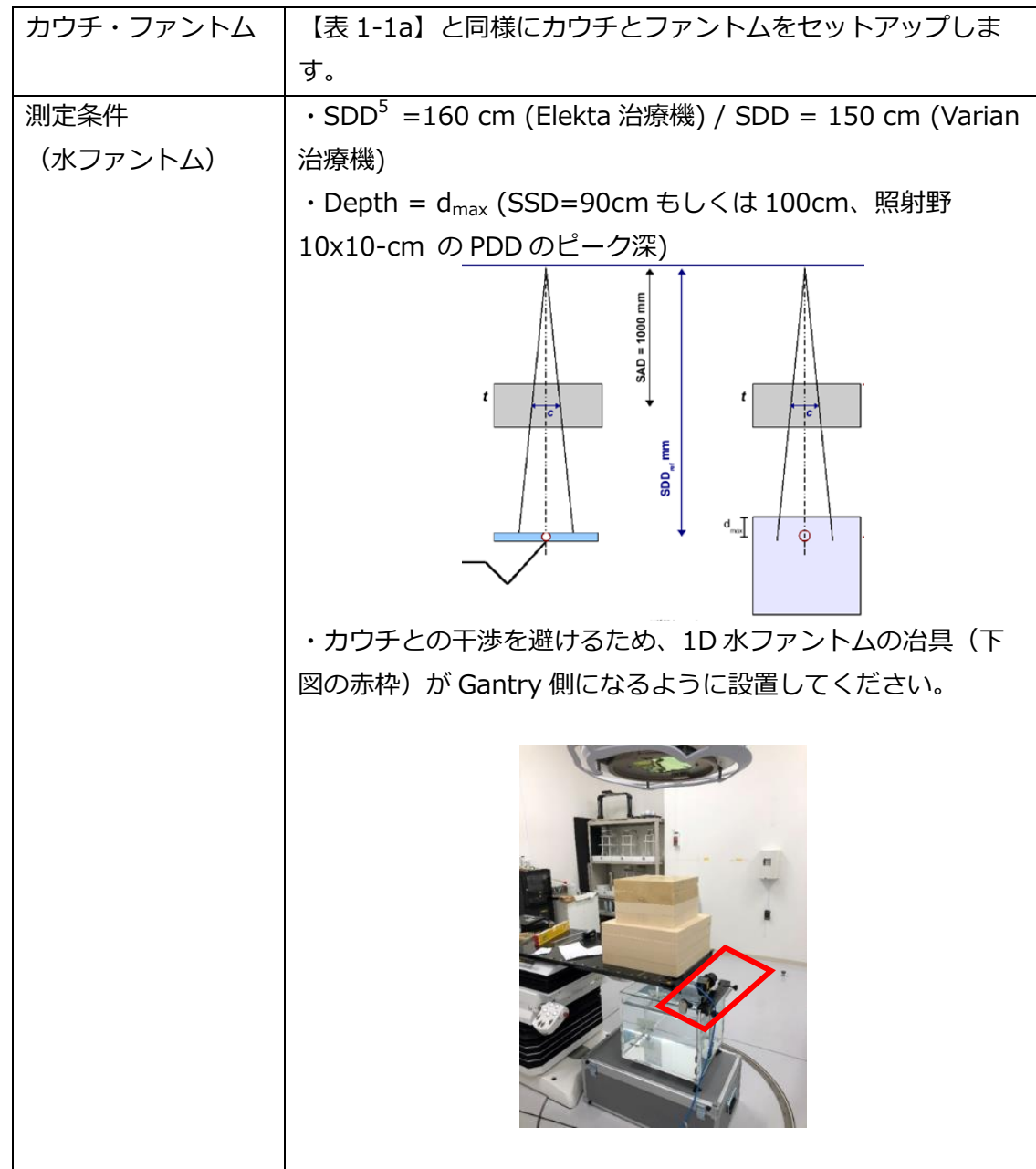

```
エレクタ株式会社 13 13 2024/02/19
```
<sup>5</sup> **S**ource to **D**etector **D**istance(線源検出器間距離)

【表 1-3】測定項目(3D 水ファントム)

| 測定項目                 | 照射野サイズ $[cm^2]$                                           |  |  |  |  |  |
|----------------------|-----------------------------------------------------------|--|--|--|--|--|
| PDD (Open)           | $3x3, 4x4, 6x6$ (or $5x5$ ), $8x8$ (or $7x7$ ), $10x10$ , |  |  |  |  |  |
|                      | 15x15、20x20、25x25、30x30、35x35、40x40                       |  |  |  |  |  |
| PDD (Wedge)          | $3x3, 4x4, 6x6$ (or $5x5$ ), $8x8$ (or $7x7$ ), $10x10$ , |  |  |  |  |  |
|                      | 15x15、20x20、25x25、30x30、最大照射野 <sup>6</sup>                |  |  |  |  |  |
| Lateral (Open)       | 最大照射野                                                     |  |  |  |  |  |
| Inplane              |                                                           |  |  |  |  |  |
| Lateral (Wedge)      | 最大照射野 <sup>5</sup>                                        |  |  |  |  |  |
| 傾斜方向 <sup>7</sup> のみ |                                                           |  |  |  |  |  |
| TPR20/10 (Open)      | 10×10                                                     |  |  |  |  |  |
| TPR20/10 (Wedge)     | 10×10                                                     |  |  |  |  |  |

7 Elekta-Motorized Wedge の場合は Inplane 方向

エレクタ株式会社 14 14 2024/02/19

<sup>6</sup> Elekta-Motorized Wedge の場合は 30x40-cm, 外付けウェッジの場合はそれぞれの角 度における最大照射野までを測定

【表 1-3a】測定時の注意事項(3D 水ファントム)

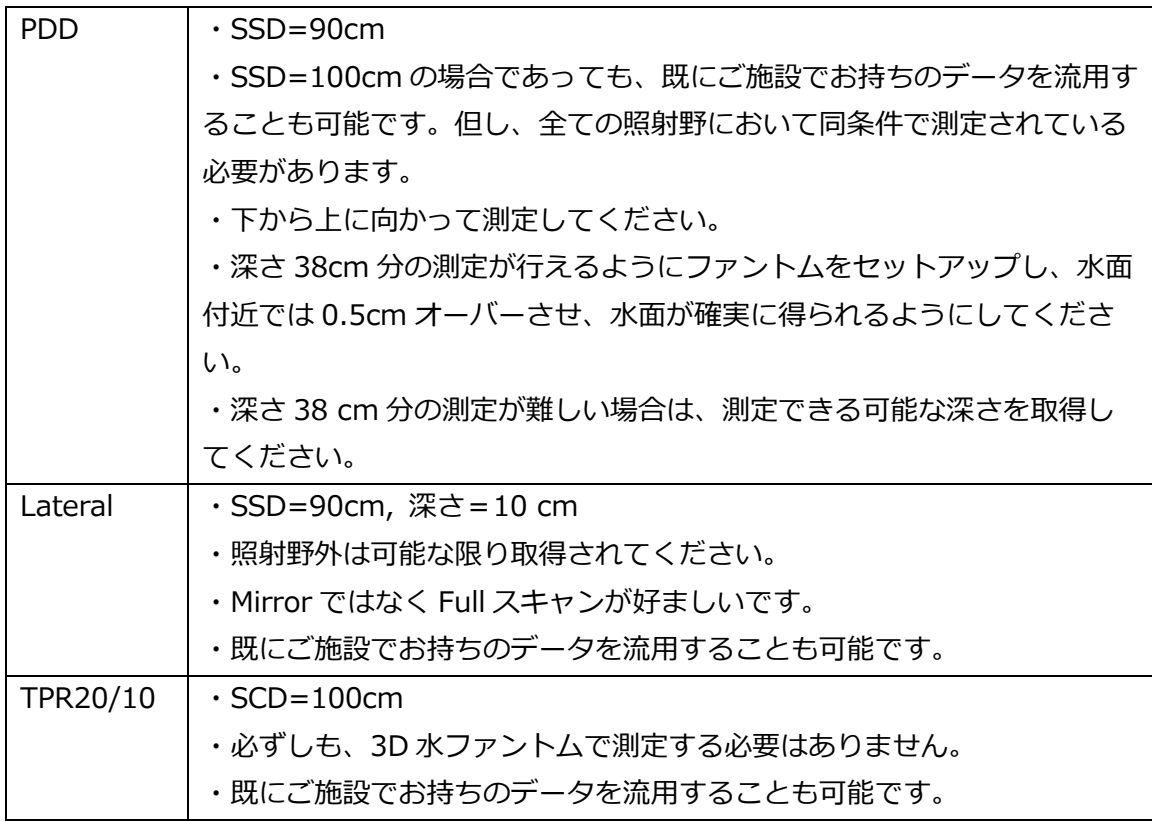

【表 1-4】測定項目(CT 画像)

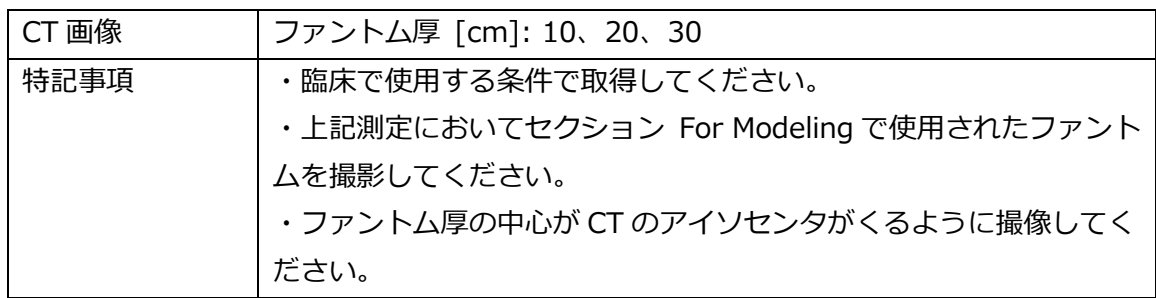

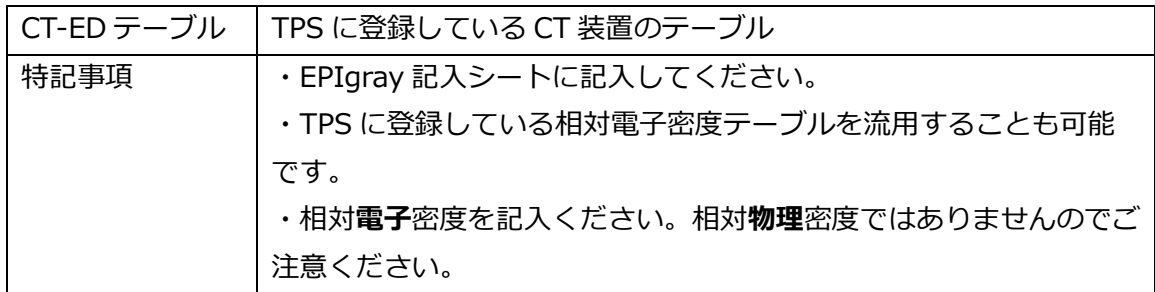

エレクタ株式会社 15 15 2024/02/19

# <span id="page-16-0"></span>**第 2 章 EPID response correction**

本章では EPID の特性を確認する測定項目を解説します。

# <span id="page-16-1"></span>**EPIgray dose calibration**

キャリブレーションをすることによりピクセル値を水吸収線量に変換します。キャリブレ ーション係数は以下の式で求められます。

$$
C_{Calib} = \frac{D_{water}}{L_{asi}}
$$

*Dwater* = 水吸収線量[cGy] *LaSi* = EPID(アモルファスシリコン)の読値 [IU] <sup>8</sup> ※ それぞれ、基準セットアップで取得 【基準セットアップ】 "Open EPID"  $SID$  (Elekta) = 1600 mm / SID (Varian) = 1500 mm 照射野:100×100-mm MUref :100 深さ: dmax (電離箱での測定)

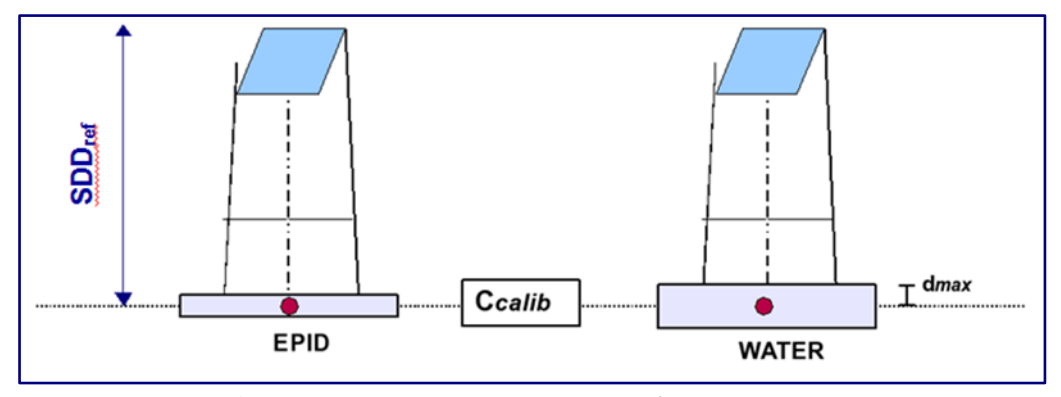

図 2-1: キャリブレーション用測定のセットアップ、SDDref = SID

(左) EPID イメージの中央のピクセル値、(右) 深さ dmax で取得した水吸収線量  $(SSD=SID-d<sub>max</sub>)$ 

```
エレクタ株式会社 16 16 2024/02/19
```
 $^8$  Image Unit(画像単位)

【備考】

- 1. EPIgray による結果の一貫性を保つために、EPID キャリブレーション係数の 定期的な管理を推奨します。
- 2. EPID に固体差があるため、キャリブレーション係数は各治療機のビームごと に求めます。
- 3. Varian 治療機の場合、EPIgray 基準セットアップは、メーカが推奨するキャリ ブレーション手順(Dark Field, Flood Field)のセットアップと同じです。
- 4. Varian 治療機において画像 (の単位) が Calibration Unit (CU) の場合、 RapidArc の in vivo 用に Grey Level 用の 2 つ目のキャリブレーション係数を 決定する必要があります。("cine"モードでインポートされた画像は Grey Level でのみ表示されます。)このモードのキャリブレーションは Integrated mode で Gray Level にて取得された単一のポータル画像に基づいて行われま す(C.U. キャリブレーションは無効化されます)。

#### <span id="page-17-0"></span>**Conversion factor water/aSi**

Conversion Factor FC<sup>water</sup><sub>aSi</sub> (c, t) は Transit Dosimetry での EPID の応答の変動を補正 する変換係数になります。この変換係数は照射野やビームが通り抜けてくる媒体の厚みを 考慮しています。この係数はポータル画像上で読み取られた L $^{\rm t}$ asi を水吸収線量に関連付け ます(図 2-2)。変換係数は以下の式で表されます。

$$
FC_{asi}^{water}(c, t) = \frac{D_{water}^t(d_{max}, c)}{L_{asi}^t(d_{asi}, c)} \times \frac{L_{asi}^0(d_{asi}, 100 \times 100)}{D_{water}^0(d_{max}, 100 \times 100)}
$$

 $D_{water}^{t}(d_{max}, c)$  : ファントム厚 t mm、照射野 CxC mm<sup>2</sup> での水中の dmax における線量  $D^0_{water}(d_{max}, 100\times100)$  : ファントム厚t mm、照射野 100x100 mm $^2$ での水中の dmax における線量  $L_{\mathit{asi}}^t(d_{\mathit{asi}}, c)$  : ファントム厚 t mm、照射野 CxC mm<sup>2</sup> での EPID の読み値  $L_{\mathit{asi}}^0(d_{\mathit{asi}}, 100\times 100)$  : ファントム厚t mm、照射野 100x100 mm<sup>2</sup> での EPID の読み値

上記の式における t=0(L $^0$ <sub>aSi</sub> と D $^0$ <sub>water</sub>)はファントムの厚みが 0 mm、そしてカウチが 無い場合を示します。

【測定条件】

この変換係数を求めるために、2 つのデータが必要です。

エレクタ株式会社 17 17 カメリカ 17 2024/02/19

- (1)EPID イメージの中央のピクセル値
- (2) 深さ dmax で取得した水吸収線量 (SSD=SID-dmax) "Transit Dosimetry"  $SID$  (Elekta) = 1600 mm / SID (Varian) = 1500 mm

照射野:20×20、40×40、80×80、100×100、150×150、200×200-mm

MUref :100

ファントム中心は SAD に設置

ファントム厚:0、50、100、150、200、300、400 mm

深さ: dmax (電離箱での測定)

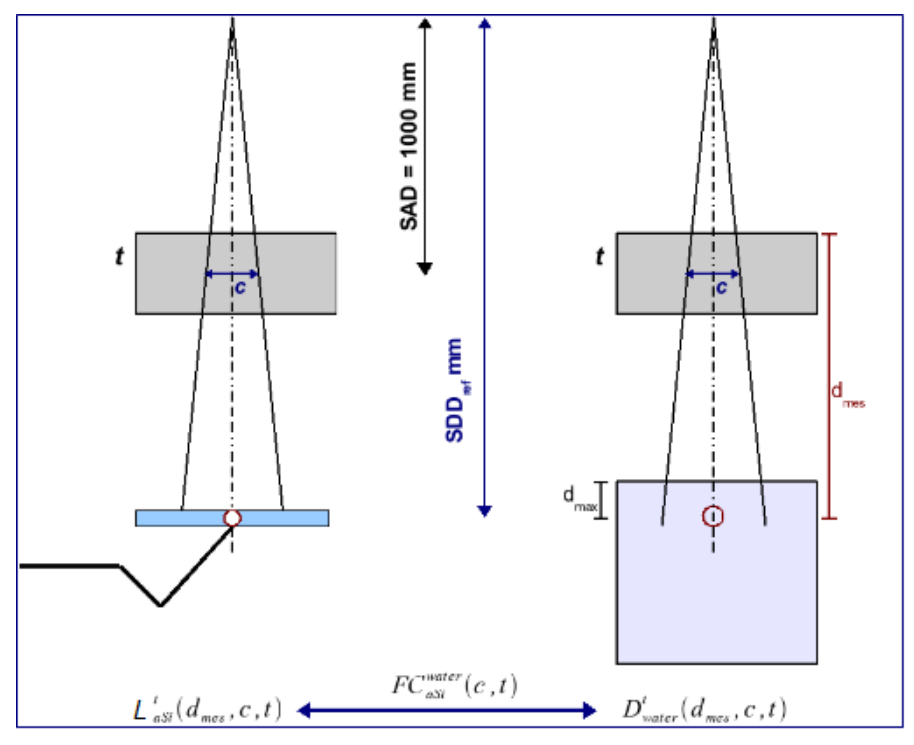

図 2-2:変換係数用測定のセットアップ、SDDref = SID

(左) EPID イメージの中央のピクセル値、(右) 深さ dmax で取得した水吸収線量  $(SSD=SID-d_{max})$ 

【備考】

1. カウチに載せる固体ファントム (30x30-cm もしくは 40x40-cm) の厚みは 400mm 必要になりますが、ご施設で所有していない場合、EPIgray 解析できる最大

エレクタ株式会社 18 18 2024/02/19

の厚みは測定した最大の厚さになります。ファントム厚が 0 mm の場合において、カ ウチが有る場合と無い場合の両方のデータが必要です。

2. 合計で 48 パターンの設定があります。照射野 100×100-mm でファントムの厚みが 0(カウチ無)の測定は EPIgray dose calibration と同じ設定になります。

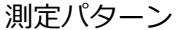

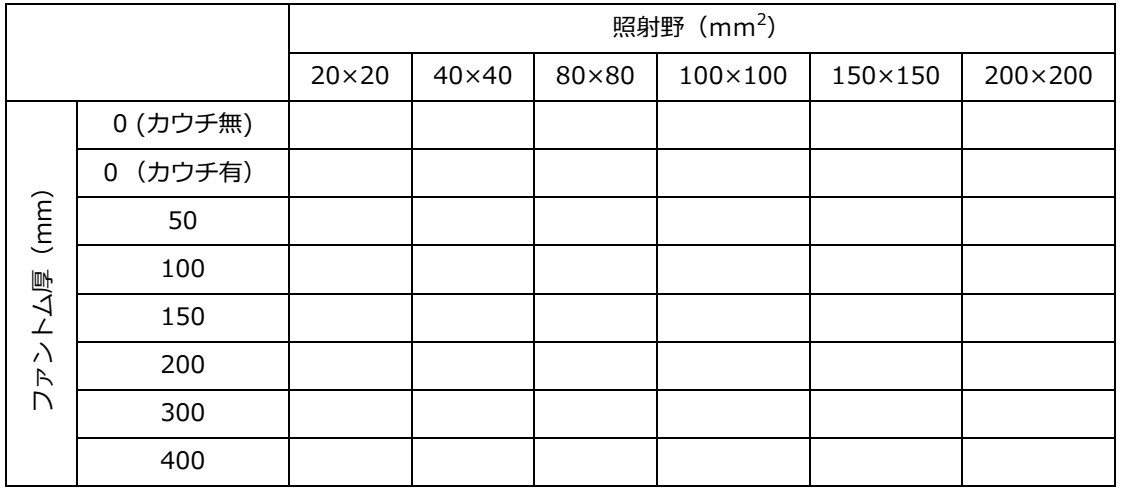

# <span id="page-19-0"></span>**EPID non-linearity response correction<sup>9</sup>,<sup>10</sup>**

"image lag<sup>11</sup>"および"gain ghosting<sup>12</sup>"で引き起こされた現象により、入射光子フルエン ス量の変化に対して EPID の応答は非線形性になります。よって、EPID の応答は理論的 に、線量校正条件と異なるそれぞれのフルエンス強度の補正を必要とします。

以下の条件で測定されたピクセルの強度を読み取り、非線形性の補正係数を以下の式で求 めます。

$$
LinCorrFactor\left(L_{asi}^{t}(MU)\right) = \frac{L_{asi}^{t}(100)}{L_{asi}^{t}(MU)} \times \frac{MU}{100}
$$

<sup>12</sup> "Gain Ghosting": alteration of the pixel sensitivity (ピクセル感度の変化)

<sup>9</sup> L.N. MacDermott et *al*., *Comparison of ghosting effects for three commercial a-Si EPIDs*, Med. Phys., 33 (7), 2006.

<sup>10</sup> A. Fidanzio et al., *Generalized EPID calibration for in vivo transit dosimetry*, Physica Medica, 27, 2011.

 $11$  "Image lag" : the detector irradiation related to the trappin of the electric charge

照射野内のすべてのピクセル値の平均値からその照射野の補正係数を確定し、その補正係 数をポータル画像のすべてのピクセルに適用します。

 $PixelValue_{asi,corr}^t = PixelValue_{asi}^t \times LinCorrFactor(I_{mean})$ 

【測定条件】

"Transit Dosimetry"  $SID (Elekta) = 1600 mm / SID (Varian) = 1500 mm$ 照射野:100×100-mm MU :10, 20, 30, 40, 60, 80, 100, 120, 140, 160, 200, 300, 500 ファントム中心は SAD に設置 ファントム厚<sup>13</sup>: 200 mm

【備考】

- 1. EPID に固体差があるため、キャリブレーション係数は各治療機のビームごと に求めます。
- 2. MU 値の昇順で連続して実行する必要があり、各取得の間に休止期間を設けて ください。
- 3. 500MU 打ち終わった後、他のエネルギーを照射の際は 180 秒待ってから次の 画像を取得してください。

# <span id="page-20-0"></span>**Sag-effect on the gantry and the EPID support**

ガントリ 0°と 180°のポータル画像を連続して取得する必要があります。2 つの画像の実 際の中心を解析することにより、システム(ガントリ+EPID)の剛性もしくたわみの特性 を決定し、以下の補正を適用します。

- mm 単位による画像中心(ガントリ 0°の画像から決定)
- EPID の中央のピクセルのオフセットをガントリ角度の正弦曲線に従ってモデル化

<sup>13</sup> ガントリ0度における平均的な患者の体厚を想定

```
【測定条件】
"Open EPID" 
SID (Elekta) = 1600 mm / SID (Varian ) = 1500 mm
照射野:200×200-mm
MU :100
```
# <span id="page-21-0"></span>**Correction of raw acquired grey level images(情報提供)**

EPID 画像装置は治療機メーカが提供する手順に従ってキャリブレーションされます。従 来、画像のバックグラウンドノイズを見積もる "Dark Field"キャリブレーションと個々の ピクセルの感度の相違を確定する"Flood Field"キャリブレーションがあります。

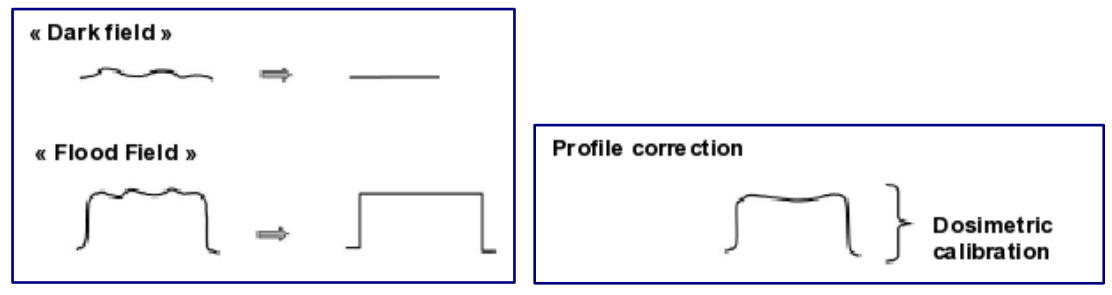

図 2-3: (左) Dark Field と Flood Field、(右) プロファイルの補正

Flood Field キャリブレーションは、平坦化フィルタによる照射ビームの固有な変調も排除 してしまいます。ポータル画像で線量測定をするにおいてこれらを再確立させる必要があ ります(図 2-3 (右))。

【備考】

1. Varian の EPID の "Calibration Units" で表されている画像は、ビームプロフ ァイルを復元する自動処理が施されています。

# <span id="page-22-0"></span>**第 3 章 Dose reconstruction in the patient**

体内の線量再構築プロセスでは FTMR 法が使われますが、本章ではこのモデルが必要とす るデータを解説します。

# <span id="page-22-1"></span>**Beam quality**

光子線ビームの線質指標である TPR20,10 は、以下の条件で測定した深さ 200mm と 100mm の吸収線量比です。

SAD セットアップ

水中測定

照射野:100×100-mm

EPIgray は線質指標を直接ではなく、FTMR の計算における一次ビームの線源弱係数の近 似値を得るために使用されます。

【備考】

1. オープンフィールドとウェッジフィールドの両方の線質指標が必要です (Enhanced Dynamic Wedge はオープンフィールドの線質指標を用いま す)。

# <span id="page-22-2"></span>**FTMR curves**

Transit Dosimetry(線源と EPID の間に媒体がある状態)における媒体内のビームの減弱 と散乱成分を定量化したのが FTMR です。FTMR テーブルは水または水等価ファントムと 電離箱を使って以下の条件で測定したデータを使って構築します。

# **Golden data について**

**各治療機におけるゴールデンデータをご用意しております。ゴールデンデータを使用する ことにより、下記で提案されている測定を割愛することができます。割愛される場合は、 次のセクション Percentage Depth Dose curves までスキップしてください。**

"Transit Dosimetry"  $SDD = SID<sup>14</sup>$  $SSD = SID - d_{max}$ 照射野: 20×20、40×40、80×80、100×100、150×150、200×200-mm ファントム厚:0、50、100、150、200、300、400 mm

ビームの減弱と散乱成分はファントムのポジションで変わるため、FTMR テーブルは 3 つ の特徴的なポジションに基づいて確立されます。

ポジション1:ファントムの表面が SAD, dmes1 = SDD-SAD ポジション 2:ファントムの中心が SAD, dmes2 = (t/2) + (SDD-SAD) ポジション 3:ファントムの底が SAD, dmes3 = (t)+(SDD -SAD)

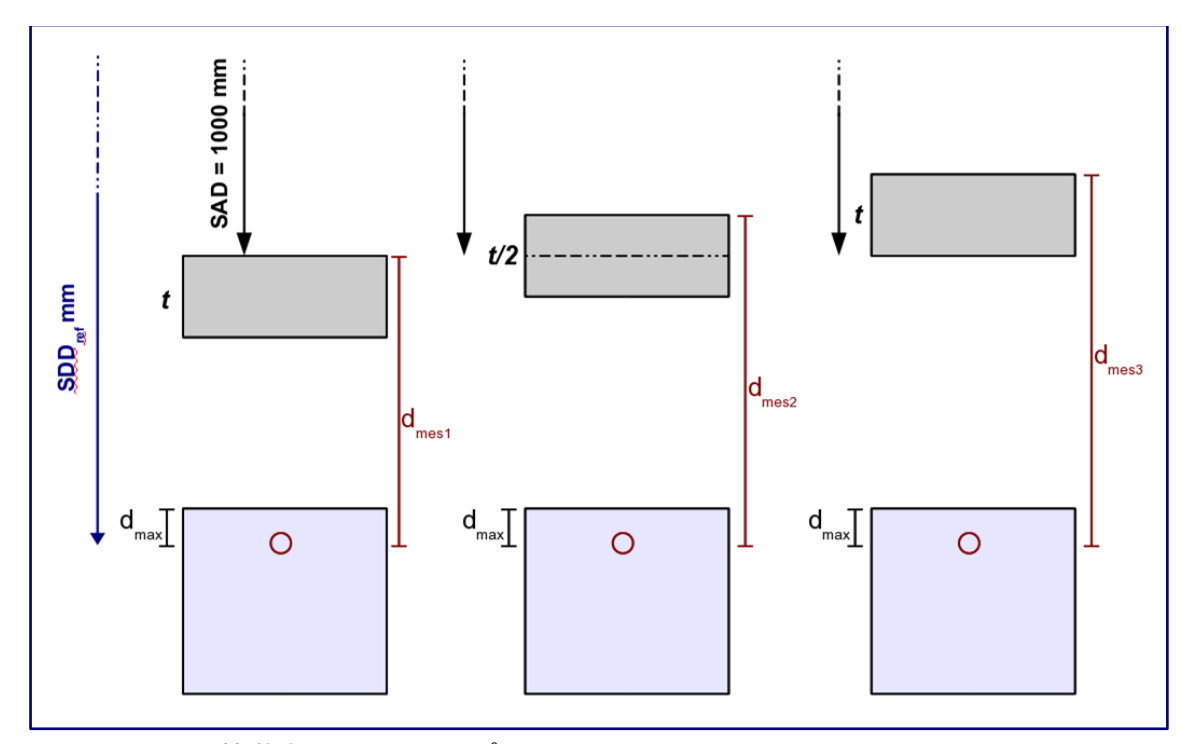

図 3-1:3 つの特徴的なファントムポジション

該当の照射野のファントム厚が 0 (カウチ有) の数値で正規化したものが FTMR テーブル になります。

 $14$  SID (Elekta) = 1600 mm / SID (Varian) = 1500 mm

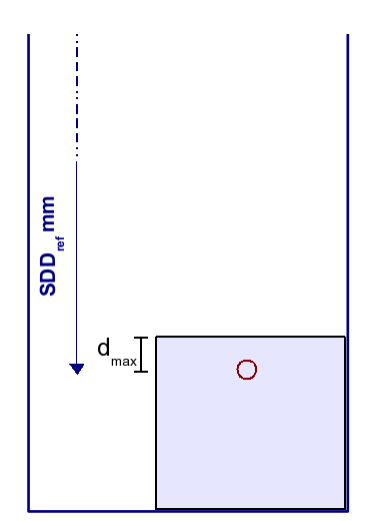

図 3-2: 各照射野における FTMR 正規化測定の条件 (SDDref=SID)

【備考】

- 1. 最大ファントム厚は 380 mm 以上である必要があります(400 mm 推奨)。
- 2. ファントム厚が 0 mm の場合において、カウチが有る場合と無い場合の両方 のデータが必要です。正規化にはカウチ有のデータを使用しますが、カウチの 透過率を見積もるため、カウチ無のデータも必要になります。
- 3. 合計で 120 パターンの設定があります。うち、ポジション 2 と t=0 の測定は 第 2 章の Conversion factor water/aSi と同じ設定のため、72 パターンの追 加測定となります。

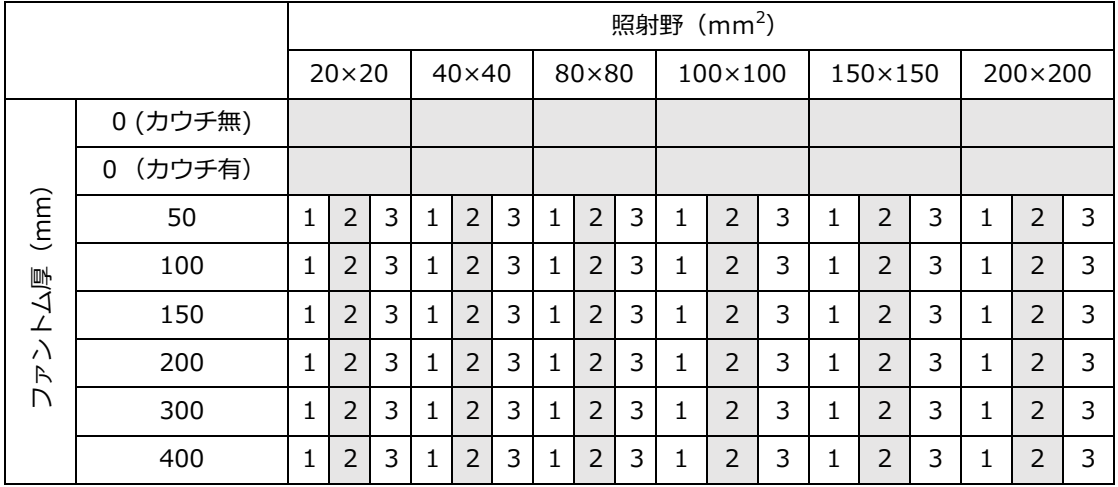

測定パターン

エレクタ株式会社 24 2024/02/19

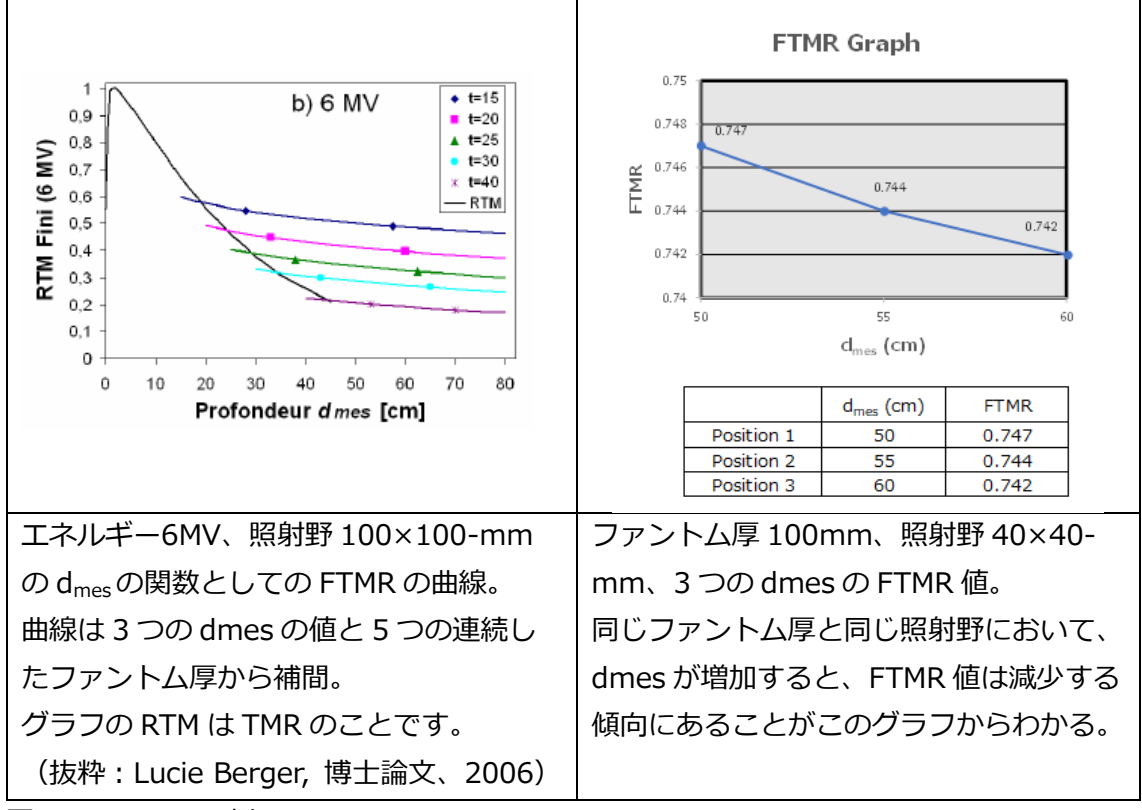

例として、以下は FTMR(正規化後)のグラフとなります。

図 3-3:FTMR の例

実測値を正規化した FTMR を使って、各組合せ(ファントム厚と照射野)における対数関 数(モデル)の係数 a とbを求めます。

 $FTMR(d_{mes}, c, t) = a(c, t) \times \ln(d_{mes}) + b(c, t)$ 

注意: Data Library の係数 (a, b)のテーブルにはcが SID における等価正方形で表示さ れています。

# <span id="page-25-0"></span>**Percentage Depth Dose curves**

それぞれのエネルギーにおけるオープンとウェッジの深部量百分率(PDD)が必要です。 Beam Library に登録された PDD から自動的に組織最大線量比(TMR)に変換されま す。推奨する測定条件は以下の通りです。

エレクタ株式会社 25 25 2024/02/19

```
SSD=SAD (1000 mm もしくは 900 mm)
最大深さは 400 mm 以上
照射野: 30×30、40×40、60×60、80×80、100×100、150×150、200×
200、250×250、300×300、350×350、400×400-mm
```
【備考】

- 1. 照射野は実臨床を考慮に入れて決定する必要があります。
- 2. ウェッジで利用可能な最大照射野が長方形である場合、記入シートには等価正 方形のサイズを記載します。

#### <span id="page-26-0"></span>**Fluence profile**

ビームフルエンスの特徴化は、媒体内で実際に観察されたプロファイルを再構成するため に適用される放射状補正を決定することにあります。オープンビームの場合、フルエンス は平坦化フィルタによる変調を表します。ウェッジビームの場合、フルエンスはウェッジ フィルタの勾配方向における変調も施されたものを表します。

ビームフルエンスの特徴化に必要な測定は次の通りです。

SSD=SAD -100 mm = 900 mm 深さ:100 mm 照射野:最大照射野(400×400-mm) スキャン方向: Crossplane と Inplane (オープン) / 勾配方向のみ (ウェッジ)

【備考】

1. ソフトウェッジで上記の測定が不可能な場合は、理論的ウェッジ角度のデータ に基づき、勾配方向における必要なプロファイルの自動生成が示唆されます。

# <span id="page-27-0"></span>**第 4 章 TPS の Plan 作成と提出データについて**

本章では、EPIgray のモデリングとモデル確認に必要な TPS データと提出データについて 説明します。

# <span id="page-27-1"></span>**ファントムの CT 撮影**

EPIgray の計算確認に使用する水透過個体ファントムの CT 撮像を行います。撮像条件は以 下の通りです。

- ・ アイソセンタ:ファントム中心
- ・ CT の条件:臨床で使用している条件
- ・ ファントム厚:10cm 厚・20cm 厚・30cm 厚

撮影が終了しましたら TPS に CT 画像を送信します。

送信する際、または TPS で受け取る際に Patient ID を下記のようにエネルギー毎に作成し てください。

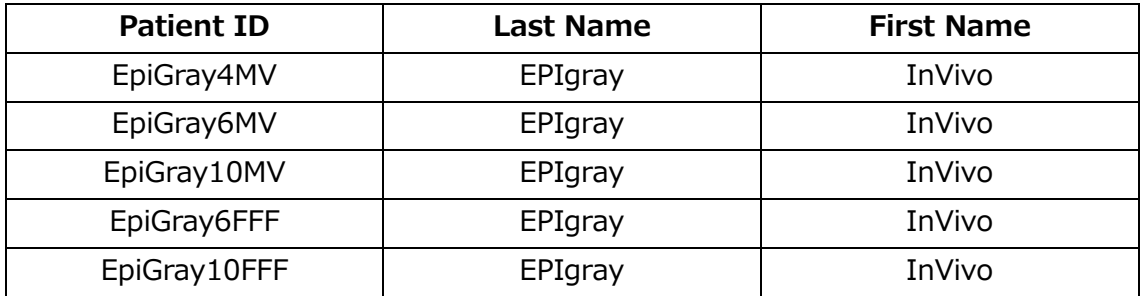

患者ごとにファントム厚 10cm、20cm、30cm の CTimage を登録するため、5 エネルギ ーの場合は、TPS に 15 個の CT 画像を取り込むことになります。

# <span id="page-27-2"></span>**体輪郭の作成**

取り込み完了後、すべてのファントムに対して体輪郭(External)を作成します。

# <span id="page-27-3"></span>**Plan 作成**

『Monaco・DOSIsoft 製品の測定項目比較表』(Excel)の EPID Meas EPIgray\_EPIbeam タブに EPIgray で作成する照射条件と Field ID を記載しております、Excel の通りに Plan 作成してください。

エレクタ株式会社 27 27 2024/02/19

# <span id="page-28-0"></span>**提出データ**

以下を DICOM Export したデータを弊社に送付して頂きます。

- □ CT images
- □ Structure Set
- □ RT Plan
- □ RT Dose (Indivisiual)

# **上記を Monaco より Export する場合の注意点**

# 出力先の確認

Monaco のスタートメニュー>DICOM setting より出力先が確認できます。

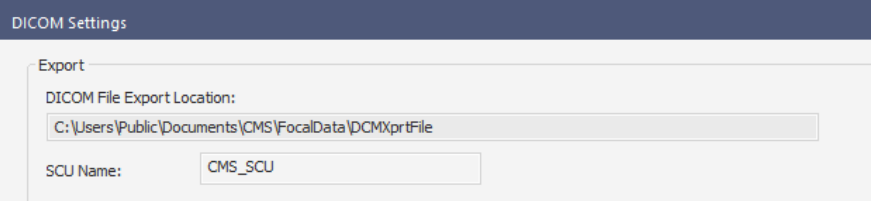

# 出力の注意点

出力時は 1 エネルギーずつ出力し、出力後は"EPIgray\_EE"( ex:EPIgray\_4MV)フォルダ を作成して dicom データを入れてください。続けて出力した場合、Structure set の dicom ファイルが上書きされてしまいます。

# <span id="page-29-0"></span>**第5章 測定における注意点(手順含む)**

本章では Linac System のスタートアップ、1D 水ファントムの測定手順、EPID の測定手 順の 3 つのセクションに分けてご説明します。

# <span id="page-29-1"></span>**Linac System のスタートアップ**

装置のスタートアップに関しては以下の手順で実施ください。 装置の構成によって電源の立ち上げ方は異なる場合がございます。 詳細は担当のスタッフにご確認ください。

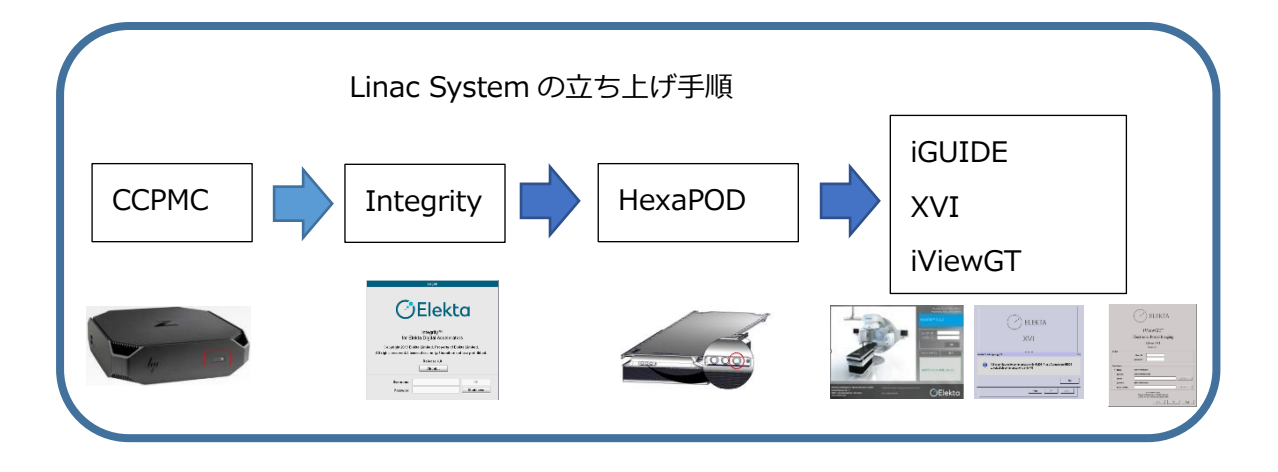

1. Consolidated Computing Platform Management Computer<sup>15</sup> (以下 CCPMC) の 電源スイッチを押します。CCPMC を立ち上げることにより Integrity の仮想マシンも 自動的に立ち上がります。

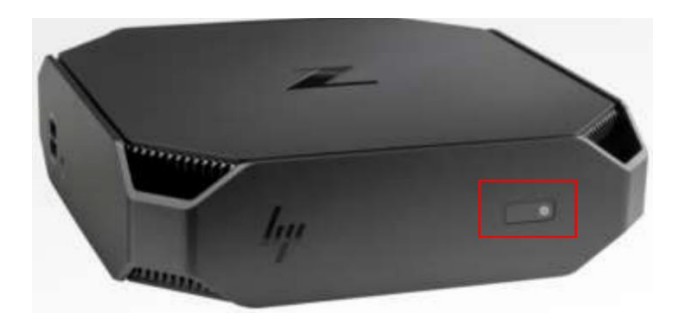

- 2. CCPMC 通電後、数分で Integrity の画面が表示されます。
- 3. Integrity の Standby 画面から「Reboot」をクリックします。

```
エレクタ株式会社 29 2024/02/19
```
<sup>15</sup> 標準構成では、MOSAIQ シーケンサーは CCPMC に相乗りしています。

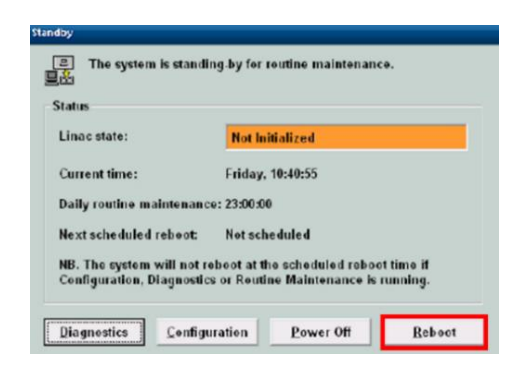

4. Console Start window でシステムテスト終了後、ログイン画面に移ります。

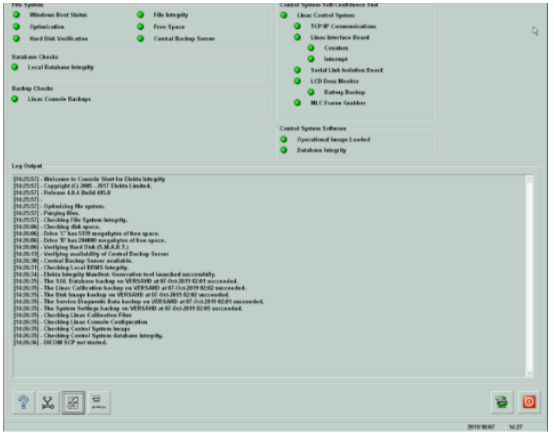

5. Integrity にログインします。 治療器の操作モードには、クリニカルモードとサービスモードがありますが、1D 水 ファントム測定はサービスモード、EPID 測定はクリニカルモードでログオンしま す。まずはクリニカルモードでログインします。

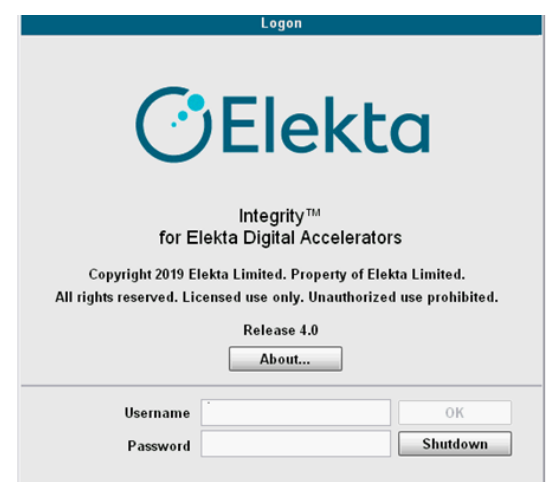

エレクタ株式会社 30 30 2024/02/19

**6. Freceive External Prescription」アイコン**<br>6. Freceive External Prescription」アイコン あるタリックします。

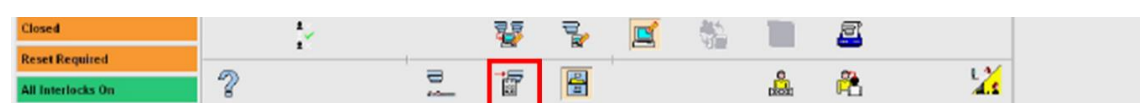

7. リニアックステータスが Preparatory になったことを確認します。

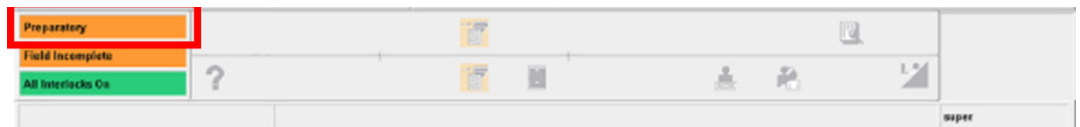

8. 治療室に入り、ハンドヘルドコントローラ (HHC) の「Reset motors」ボタン (下図 の⑧)を押し治療室内のモータをリセットします。

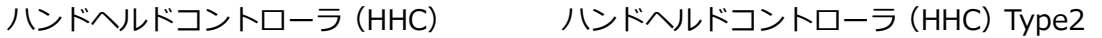

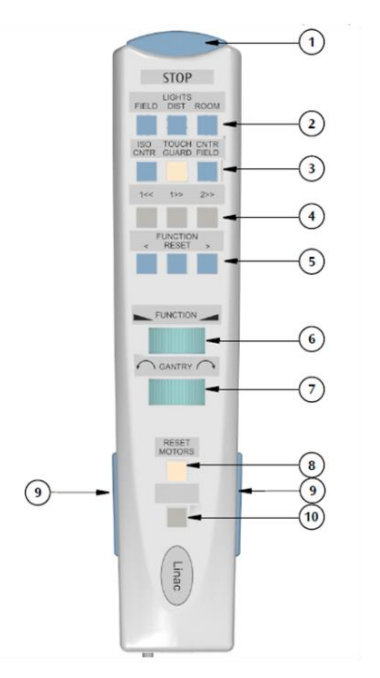

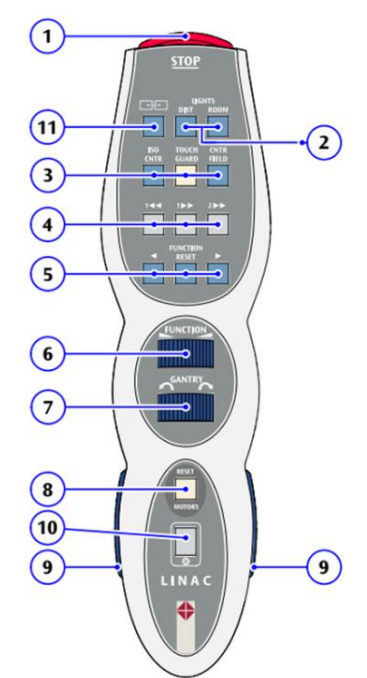

Harmony の場合は、下図の HHC で2を押してください。

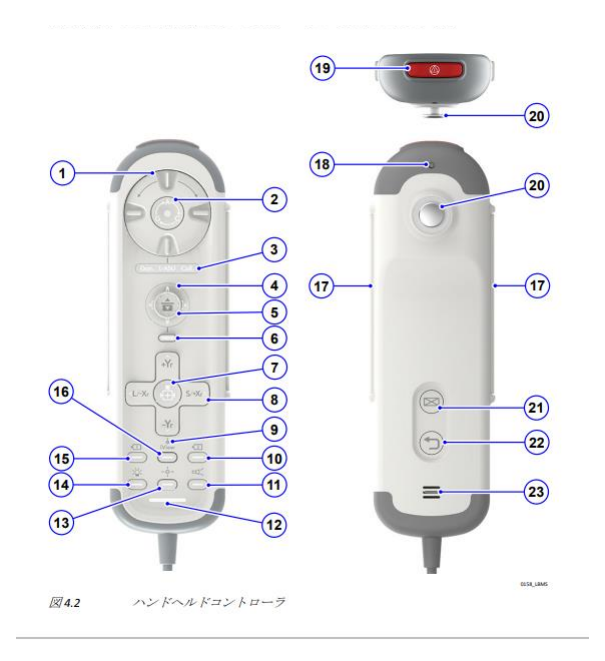

9. HexaPOD がある場合は電源を立ち上げます。電源ボタンを ON すると電源 LED が点 灯します。

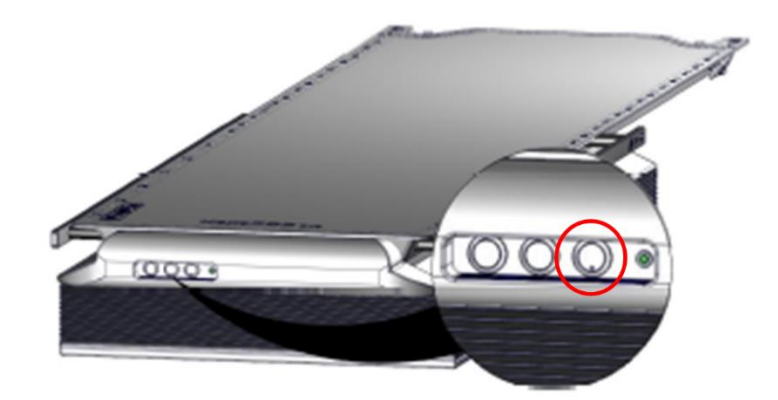

10. iGUIDE、XVI、iViewGT の PC を立ち上げます。

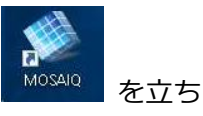

11. CCPMC にインストールされている MOSAIQ のアプリケーション Mosaiq を立ち 上げ、ログインします。

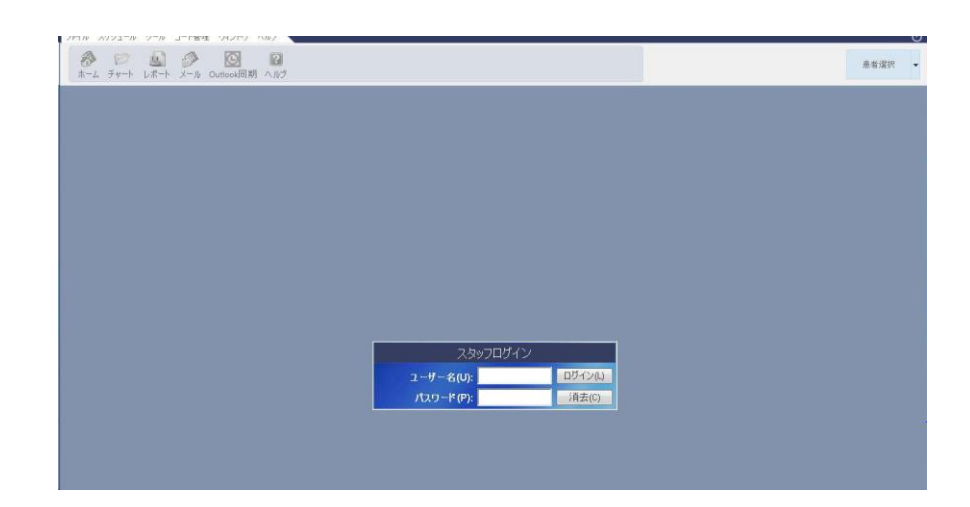

12. iGUIDE にログイン後、システム概要ウィンドウで「すべてのサブシステムに接続 する」アイコンをクリックし、他システムと連携を取ります。

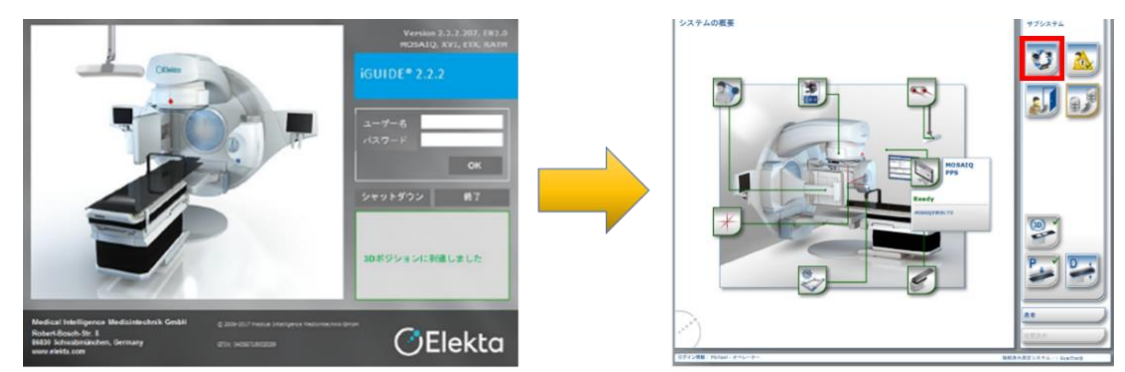

13. XVI 上で確認画面が表示されます。iGUIDE との接続確立後 OK をクリックし、XVI にログインします。

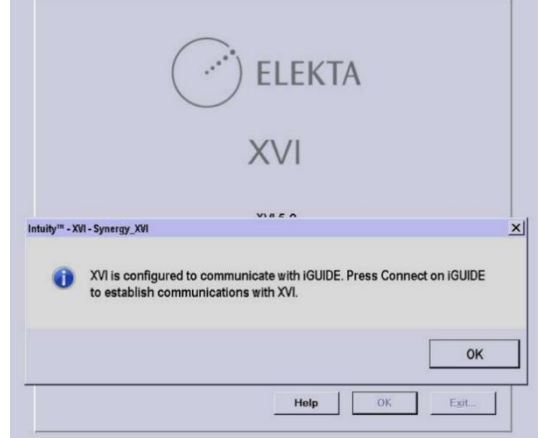

14. iViewGT にログインします。

```
エレクタ株式会社 33 3 2024/02/19
```
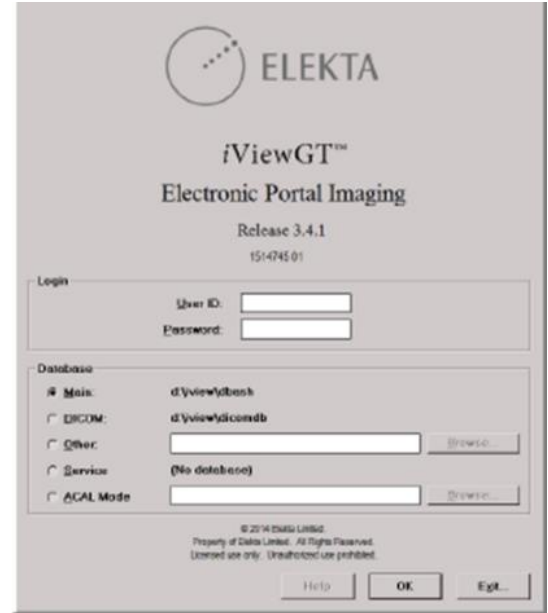

※ 1つのマウスとキーボードで MOSAIQ, XVI, iViewGT を使用されている場合は、 MOSAIQ のデスクトップのアイコンから XVI と iViewGT の画面を表示させてくださ い。

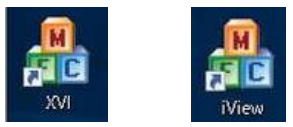

これで測定が開始できますので次の章からは 1D 水ファントムおよび EPID のセットアップ について説明します。

# <span id="page-34-0"></span>**1D 水ファントムの測定手順**

写真は測定時の一例です。測定のために下記をご用意ください。

- 1D 水ファントム
- 固体ファントム(最大 40cm 厚)
- 高さ約 30cm の耐荷重性の台(ボールベアリングが格納されている BOX など)
- 電離箱線量計
- メジャー、または長尺定規
- 30cm 長の定規

.

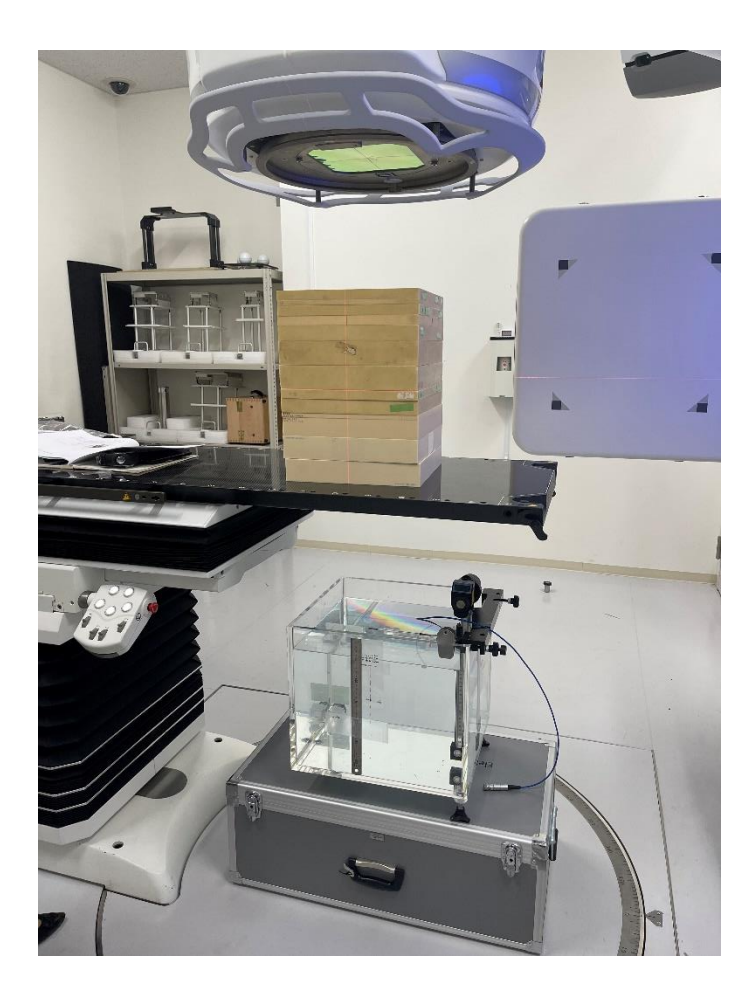

<span id="page-36-0"></span>セットアップ

1. 1D 水ファントムと高さ約 30 cm の台を写真のように設置します。

写真ではボールベアリングが格納されている BOX を使用しています。水を加えていく ため、荷重に耐性のあるものをご使用ください。また、1D 水ファントムの目盛り部分 がカウチに干渉する可能性があるため、治具がガントリ側にくるように配置するなど注 意してください。

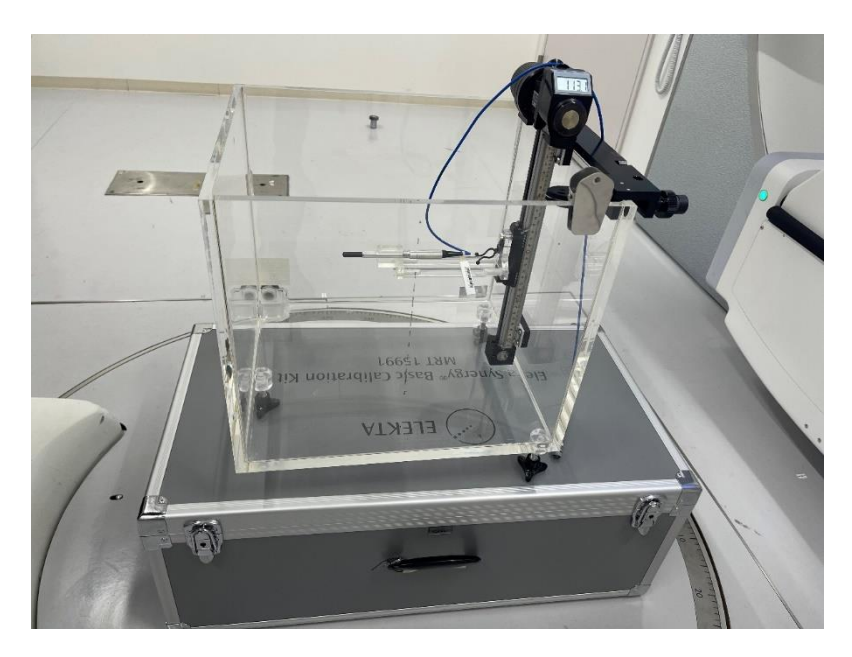

2. 電離箱線量計を取り付け、位置合わせを行います。

写真では照射野を細めて、1D 水ファントムの底面に写った線量計の影を見ながら、線 量計の長軸のずれを直しています。線量計の計測中心にクロスヘアがくるように位置を 調整します。

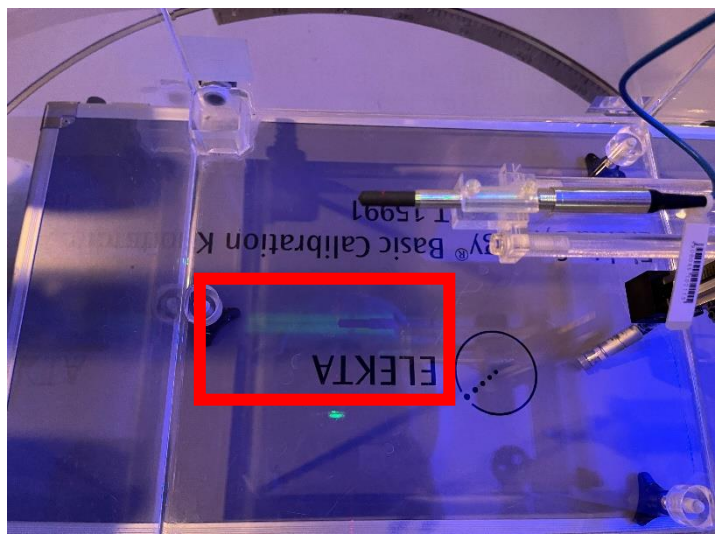

3. 線源検出器間距離(SDD)を 160cm とするために、メジャーを使用してアイソセンタか ら 60 cm の位置を確認します。

写真はカウチにメジャーをひっかけ、メジャーの目盛り 2cm にレーザーが来るように 設置しています。メジャーの目盛り 62cm の位置に電離箱線量計をセットアップすれ ば SDD160cm となります。

長尺定規(60cm 以上)をお持ちの場合は1D 水ファントムに貼り付けてメジャーの代わ りにアイソセンタから SDD160cm を計測することも可能です。

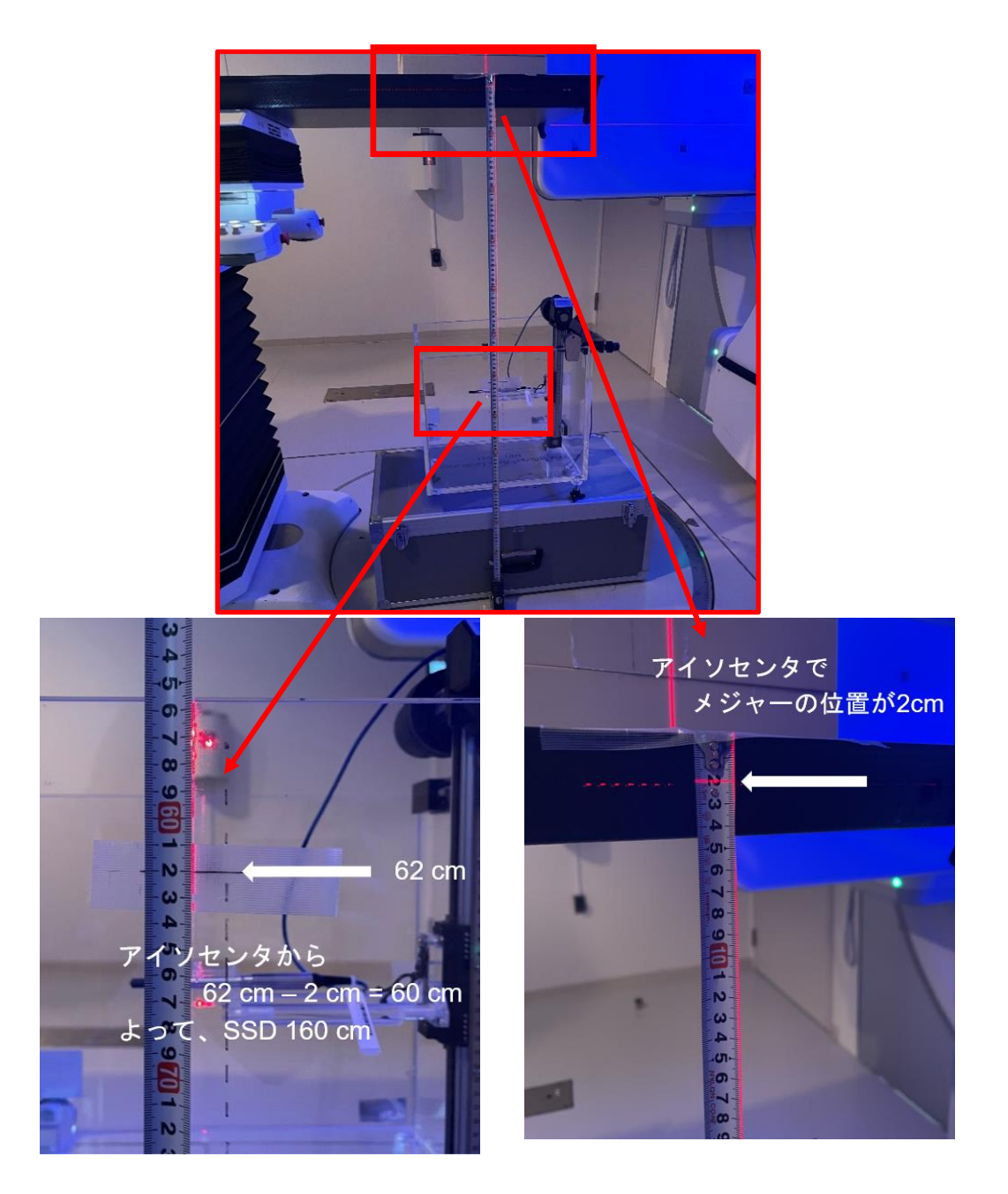

エレクタ株式会社 37 3024/02/19

- 4. SDD160cm の位置に印をつけます。この印の位置まで水を溜めます。
- 5. 1D 水ファントムに定規を貼り付けます。後述の工程で数 cm ほどの水を足す際に、指 標として使用するため、水面と定規の端は合わせずに、水面と定規の 5cm 目盛りを貼 り付けてください(写真は 6 cm)。

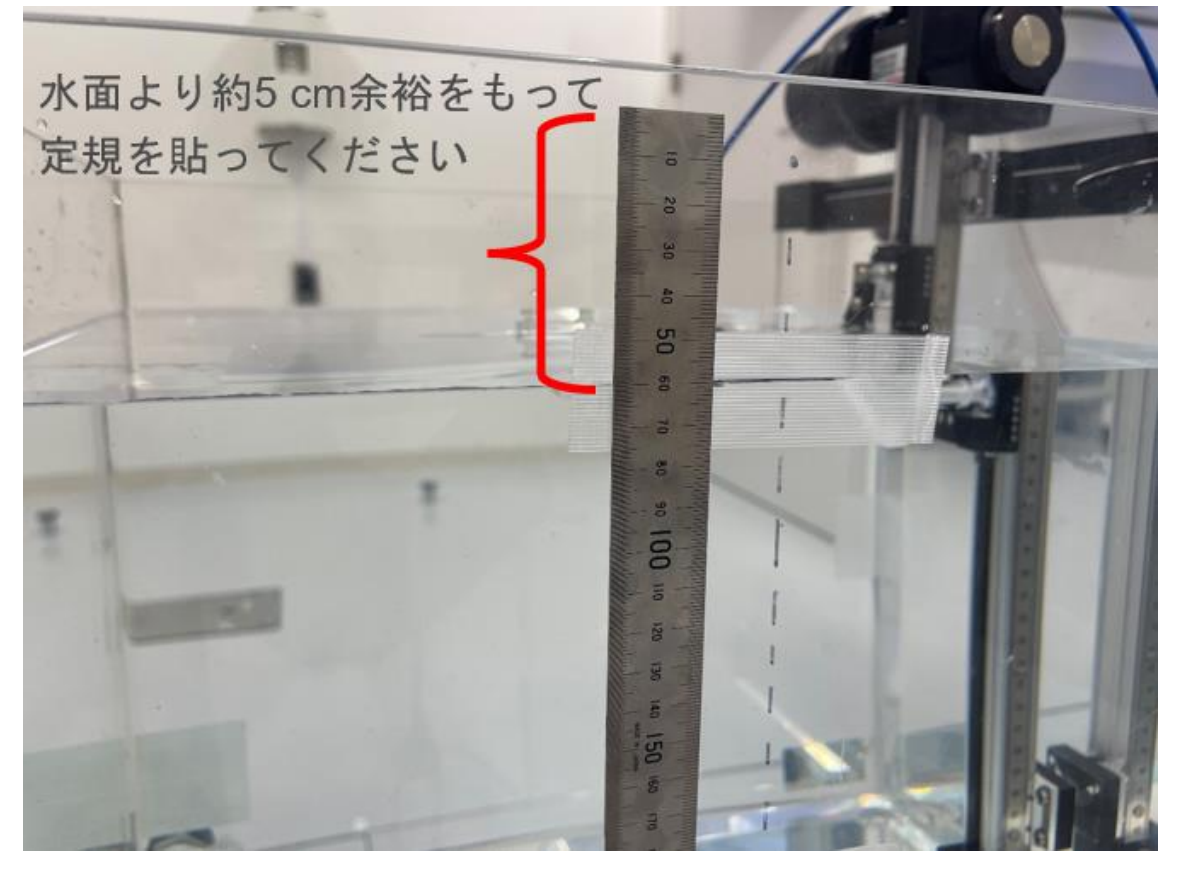

6. 次に検出器の幾何学的中心が SDD160cm となるように高さを調整します。 水面のやや下側から検出器を除いたとき、検出器と水面に反射した検出器の像が合わさ り丸く見えていれば(左図)検出器の中心が水面にあることになります。検出器の中心が 水面からずれていると、丸くなりません。(右図)

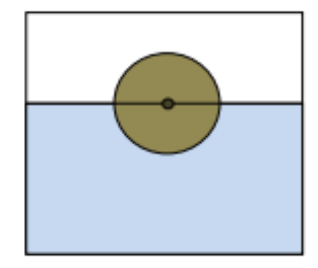

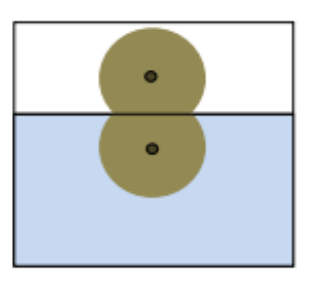

7. 検出器が SDD160cm にある状態で、水を足していきます。水の量は、水面から電離箱 線量計までの距離が測定するエネルギーの dmax になるようにします。ここでの dmax と は SSD90cm もしくは 100cm の照射野 10x10 の PDD の最大線量深の位置を示して います。そのためエネルギーごとに水の量を調整する必要があります。

下図の数値は一例です。4MV では水面から検出器までの距離が 1. 2cm になるように 水を注ぎます。ご施設の最大線量深の値をご確認ください。

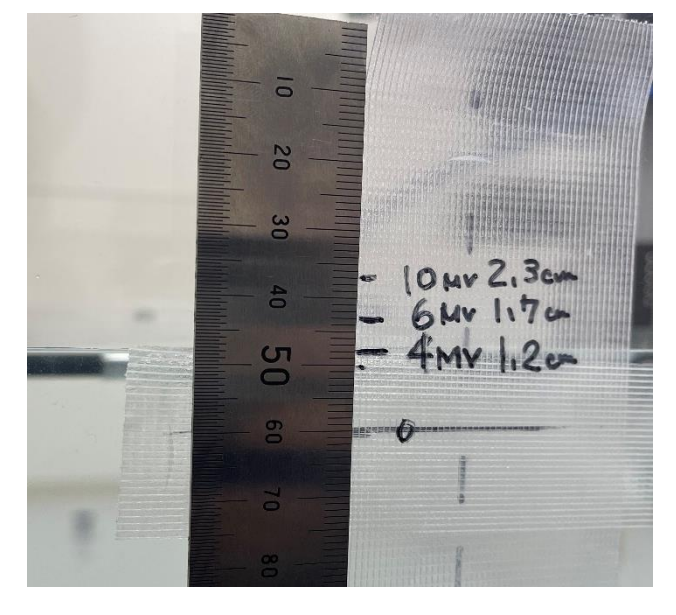

<span id="page-39-0"></span>データ測定

『Monaco・DOSIsoft 製品の測定項目比較表』(Excel)の 1D Meas タブに本測定のチェ ックシートがありますのでご活用ください。

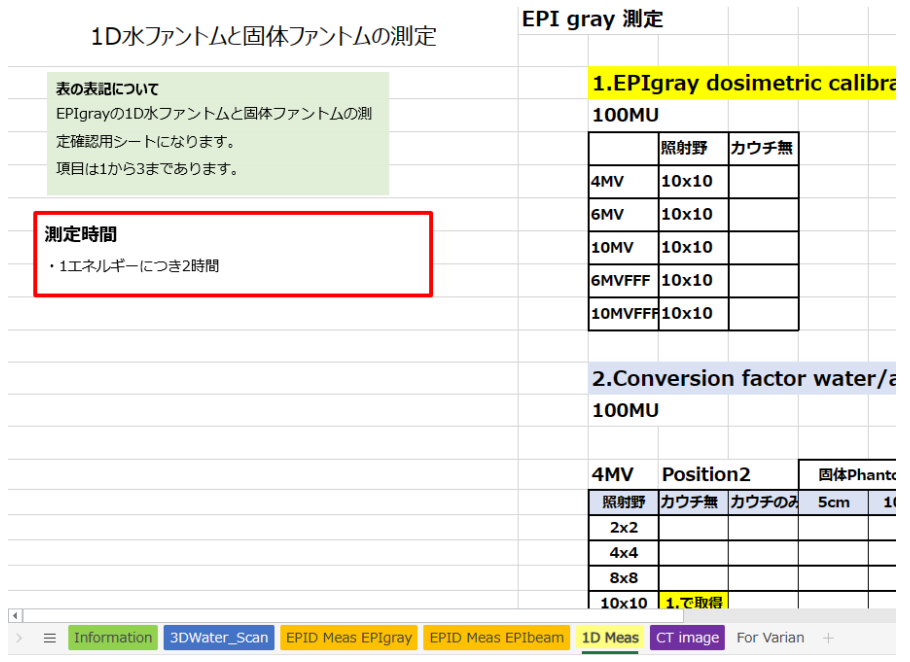

エレクタ株式会社 39 39 2024/02/19

1. ログオン

治療機の操作モードにはクリニカルモードとサービスモードがありますが、サービス モードでログオンします。

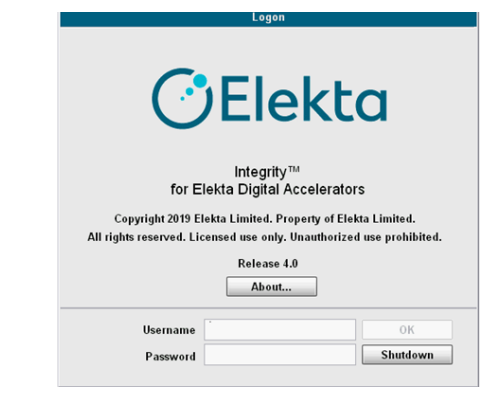

2. サービスモード

画面の下端に表示されている 1 次アイコン、二次アイコンを選択して操作します。

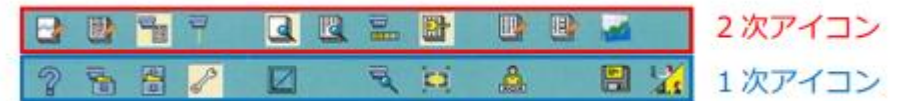

ビームデータ測定では、1 次アイコン (Service)を主に使用します。まずは こちらをクリックします。

- 3. Quick Beam もしくは Stored Beam からビーム選択
- ⚫ Quick Beam の場合

ニ次アイコン<br>
<sub>Fig</sub> (Deliver Quick Beam)をクリックします。

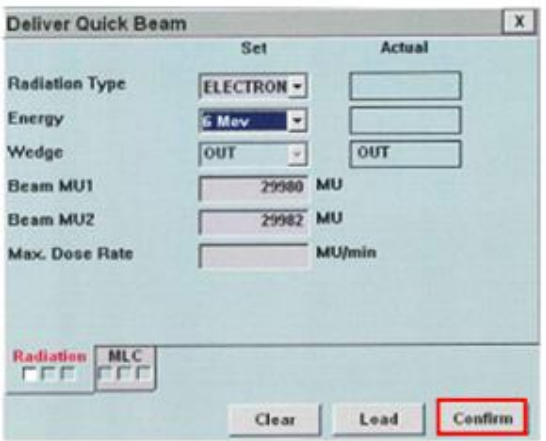

Radiation タブ: Energy 欄でエネルギーを選択します。 Beam MU1 に任意の数値 を入力します。

エレクタ株式会社 インコントランス インタンスター インタク インタク インタク インタン インタン インタン 2024/02/19

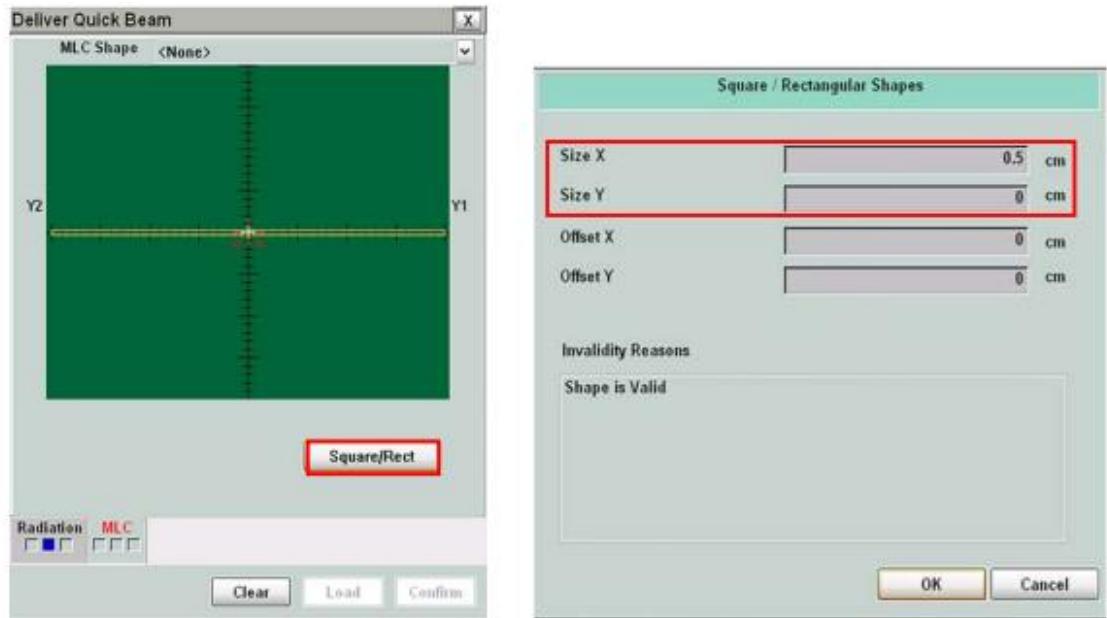

MLC タブ:

照射野サイズの変更に使用します。MLC Shape に該当の照射野があれば選択します。 該当の照射野がなければ Square/Rect をクリックし、Size X,Size Y に照射野を入れて、 OK を押します。サービスモードでは X と Y の表示が逆になります。8x20cm の場合は Size X に 20 と入力してください。

ニ次アイコン 日 (Deliver Stored Beam)をクリックします。

問題なければ Confirm をクリックします。

⚫ Stored Beam の場合

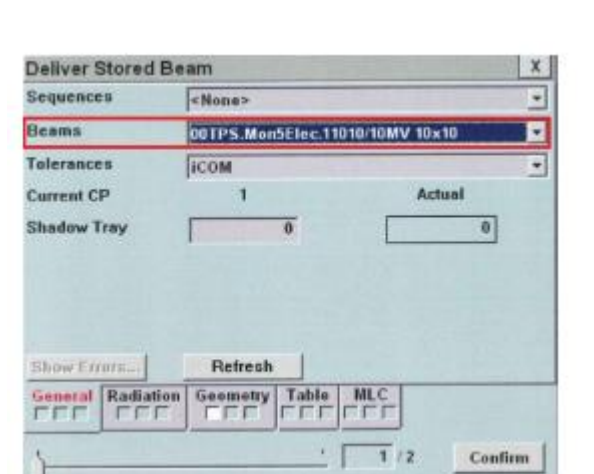

General タブ: Sequences 欄は<None>、 Beams 欄は 対象ビーム(照射野サイズ)を選択し ます。 Tolerance 欄は変更しません。

エレクタ株式会社 インファイン 41 インタクタイム インタク 2024/02/19

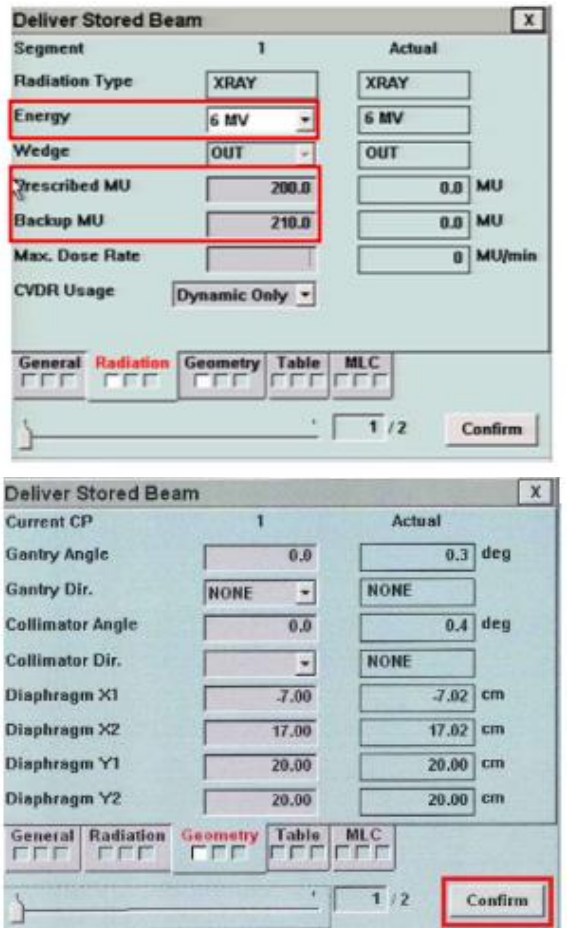

Radiation タブ:

Energy 欄でエネルギーを選択しま す。

ノンスキャンデータ測定では任意 の数値を入力します。

Max.Dose Rate 欄は空欄にする と、選択したエネルギーの最大線 量率で照射します。

Geometry タブ: Gantry Angle、Collimator Angle が 任意の角度になっていることを 確認します。 Table・MLC タブ: 変更の必要はありません。

問題なければ Confirm をクリックします。

4. ビーム照射

操作画面左下に表示される、リニアックステータスが Ready to Start の状態になっ ているか確認します。

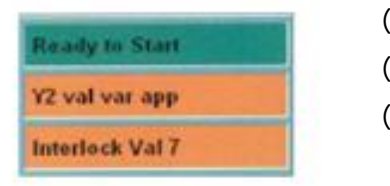

(上段)リニアックステータス (中段)インヒビット (下段)インターロック

背景の色はシステムの状態を表しています。 緑:照射準備完了、黄:照射中、赤:トラブルでの停止、オレンジ:その他

ファンクションキーパッドの MV 照射スタートボタン ● を押します。

エレクタ株式会社 インコントランス インファイル インファイル インファイル 2024/02/19

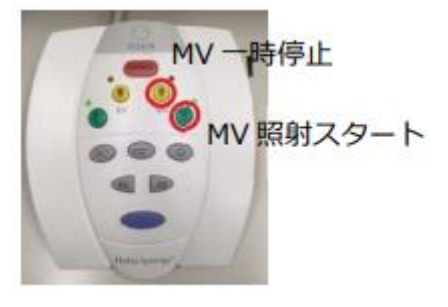

5. ビームの反復

選択されているビームを繰り返す(再照射する)場合は、操作画面の Repeat⇒Confirm をクリックします。

6. ビームの変更 他のビームを選択する場合は、操作画面の Next Beam または Unconfirm をクリ ックし、操作 3 に戻り操作します。

<span id="page-43-0"></span>データの記録

『EPIgray 記入シート』(Excel)の Coefficient of calibration、Factor of conversion タ ブに測定した値を記録します。

# Coefficient of calibration タブ

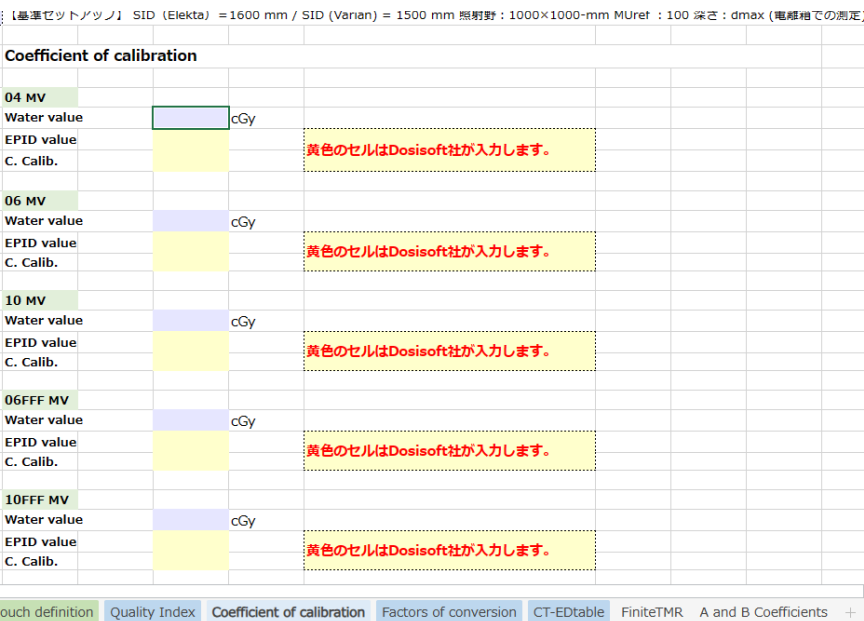

エレクタ株式会社 インコンコン インタンスタイム インタクタイム インタク インタン インタン インタン インタン 2024/02/19

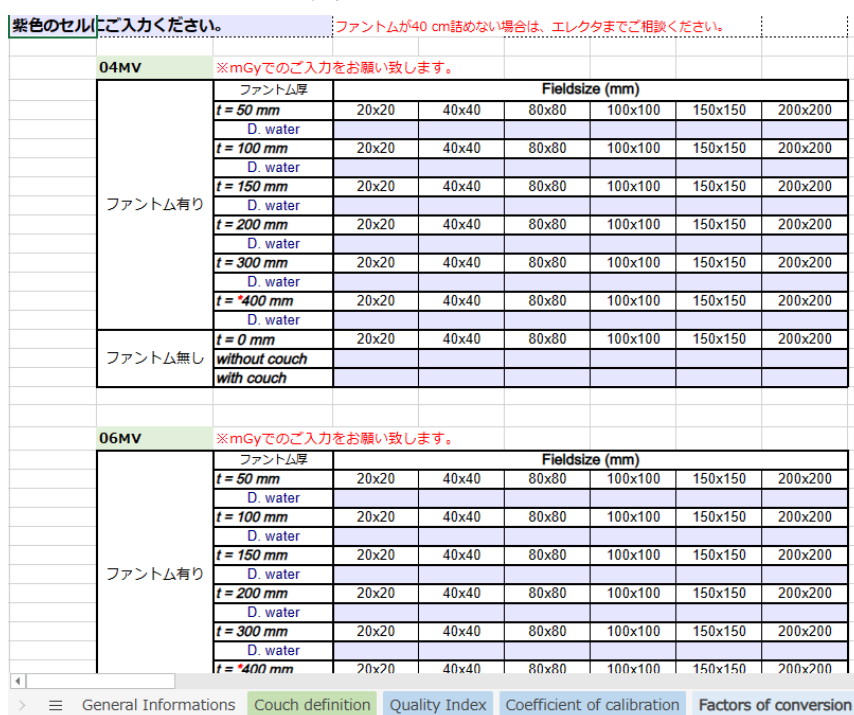

# Factors of conversion タブ

# <span id="page-44-0"></span>**EPID の測定手順**

写真は測定時の一例を表しています。測定のために下記をご用意ください。

- 固体ファントム(最大 40cm 厚)
- 定規

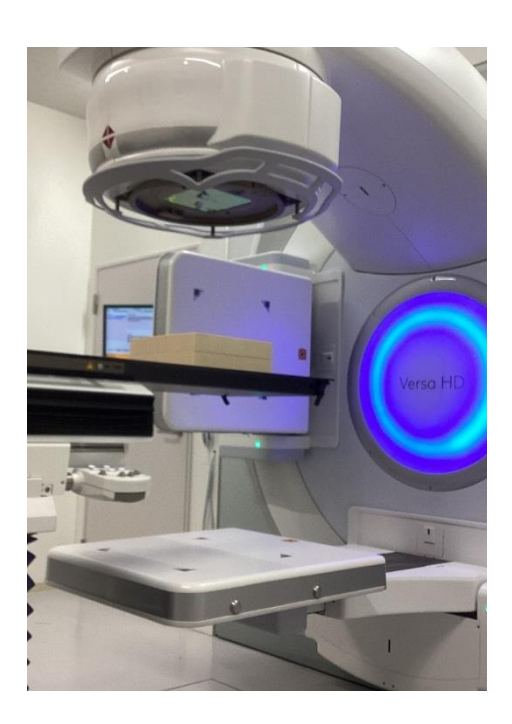

エレクタ株式会社 インファイン インタックス インタック インタック インタック インターク インターク こくしょう こくしょう こくしょう エレクタ 株式会社

# <span id="page-45-0"></span>セットアップ

# 1. kV パネルを動かさないと MV パネルが開かない場合は XVI ハンドヘルドコントローラ の⑧(開く)と⑨(Enable バー)を長押しし,kV パネルを開きます。

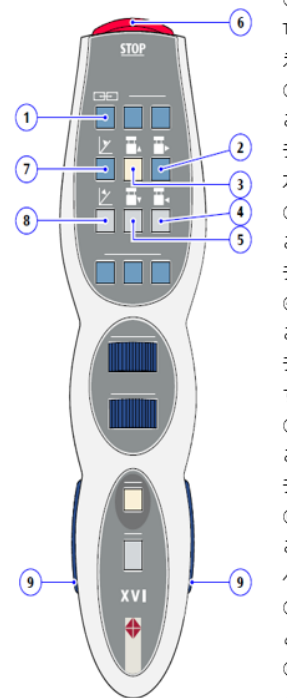

#### ① リニアック/XVI 画面切り替えボタンー

TRM 表示を治療制御システム(Integrity)と XVI で切り替 えます。↩

#### ② 横方向移動 (SFOV の方向) ↩

このボタンと[Enable (有効化) 」バーを押すと、kV ディ テクターパネルがs サイズ有効視野(FOV)に向かって横 方向に移動します。↩

#### ③ 縦方向移動 (Gun 方向) ↩

このボタンと[Enable (有効化) )バーを押すと、kV ディ テクターパネルがG に向かって縦方向に移動します。e ④ 横方向移動 (LFOV の方向) e

# このボタンと[Enable (有効化) 」バーを押すと、kV ディ

テクターパネルがLFOV に向かって横方向に移動しま  $\overline{\mathfrak g}_{\mathfrak o}\,\in$ 

#### ⑤ 縦方向移動 (Target 方向) ↩

このボタンと[Enable (有効化) 」バーを押すと、kV ディ テクターパネルがTに向かって縦方向に移動します。← ⑥ モータ停止↩

このボタンを押すと、治療室内のモータによる動作がす べて停止します。↩

⑦ 閉じる このボタンと[Enable (有効化) 」(一を押す と、kV ディテクターパネルが閉じます。←

8 開く このボタンと[Enable (有効化) 」(一を押す

# と、kV ディテクターパネルが開きます。←

#### **⑨ Enable(有効化)バー**⊕

これらのボタンと、kV ディテクターパネルの HHC のボタンの1つを一緒に押すと、kV ディテ クターパネルを動かすことができます。↩

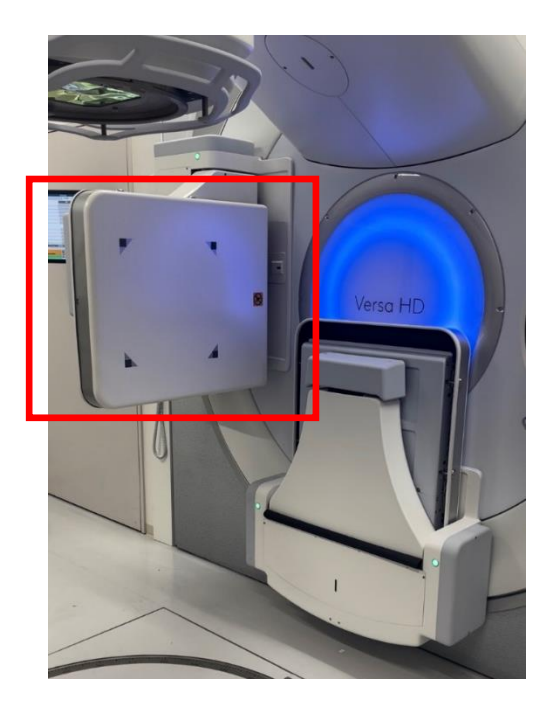

2. MV パネルが停止するまで iViewGT のハンドヘルドコントローラの⑦(開く)と⑧ (Enable バー)を長押しします。

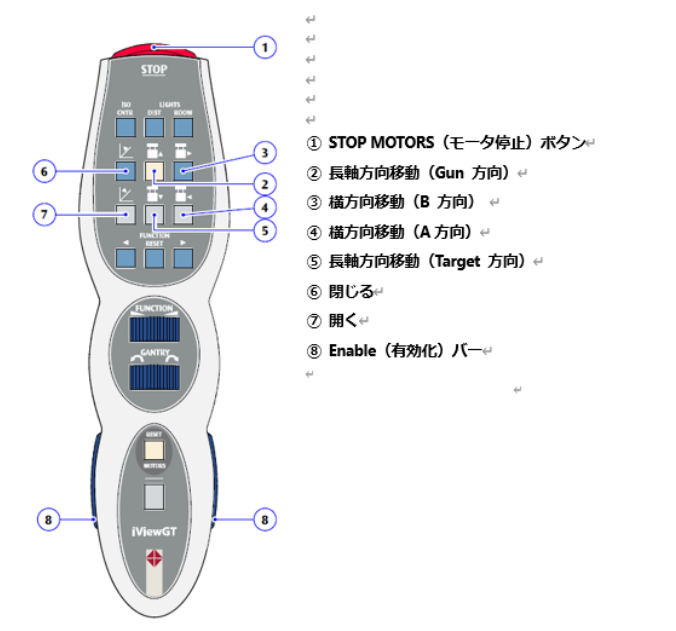

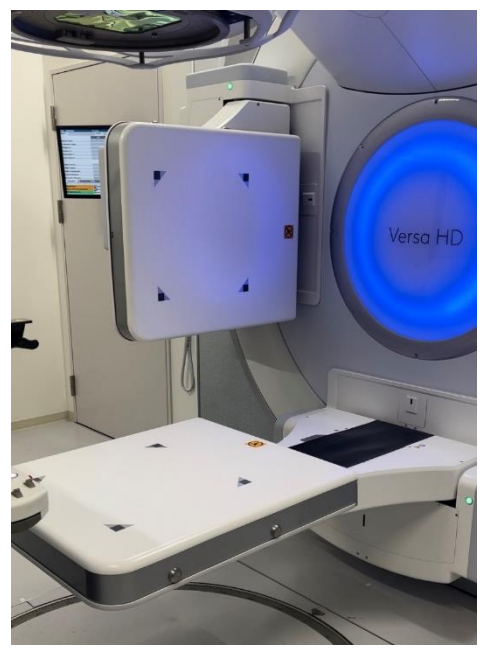

Harmony の場合は、下図の HHC でパネル移動コントロールの操作を kV 検出器パネルと MV 検出器パネルの間で切り替えられます。デフォルトでは、kV 検出器パネルの移動が アクティブになっています。パネル移動コントロールの操作を MV 検出器パネルに変更す るために⑯IVIEW ボタンを押してください。

その後、⑧の"-Yr"を長押して MV パネルが停止するまで引き出してください。

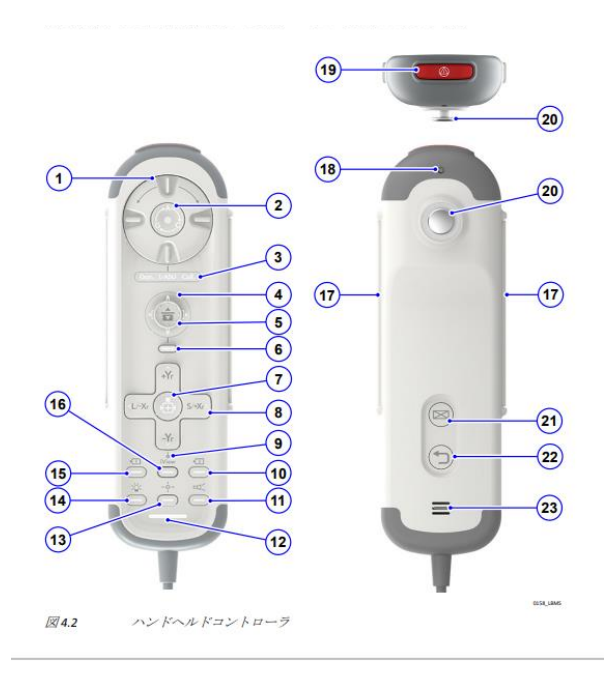

エレクタ株式会社 インファイン インスタイム インタクタイム インタク インタク インタイム インタイム インタイム こくしょう こうしょう エレクタ 株式会社 インタイム インタイム インタイム インタイム エレクタ 株式会社

MV パネルの〇メモリの位置近辺に矢印が来ていることを確認してください。下図のよう に〇メモリと矢印が完全に一致するとは限りません。

(Harmony は矢印がありません。)

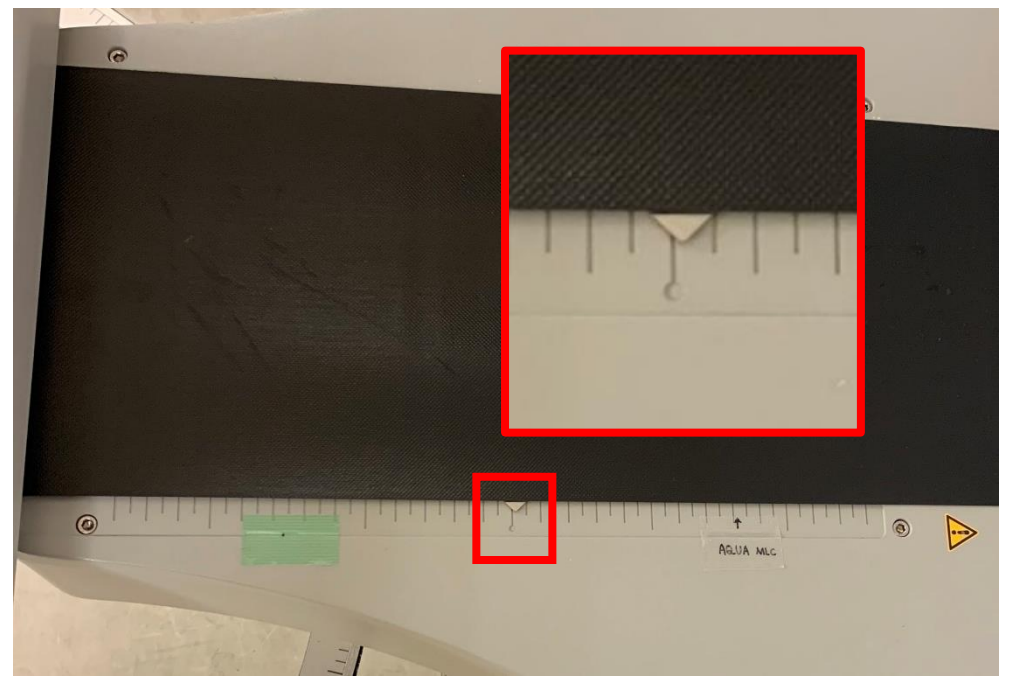

# <span id="page-47-0"></span>データ測定

『Monaco・DOSIsoft 製品の測定項目比較表』(Excel)の EPID Meas

EPIgray\_EPIbeam タブの EPIgray のチェックシートがありますのでご活用ください。

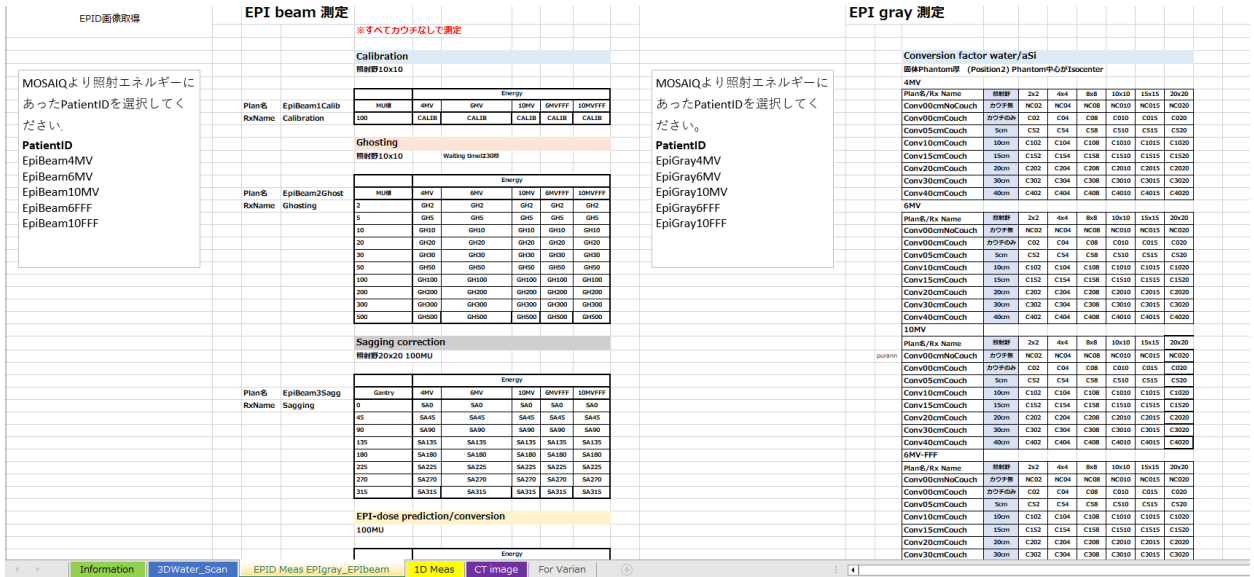

エレクタ株式会社 インファイン インタンスタイム インタクター インタク エレクタ株式会社 インタン インター インター インター インター エレクタ しょうかん はんしょう

1. ログオン

治療機の操作モードにはクリニカルモードとサービスモードがありますが、クリニカ ルモードでログオンします。

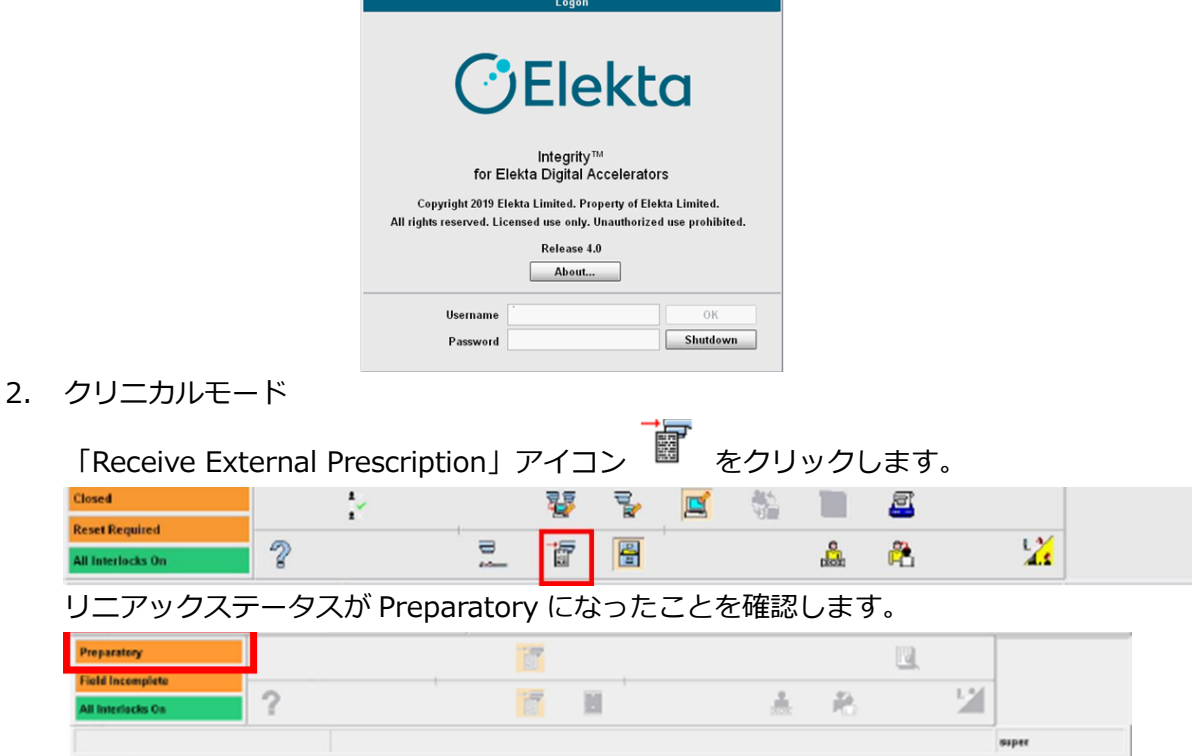

3. MOSAIQ の登録データ

MOSAIQ にはあらかじめ EPID 測定用に下記の患者およびプランが登録されていま す。

# 表 3 Patient ID

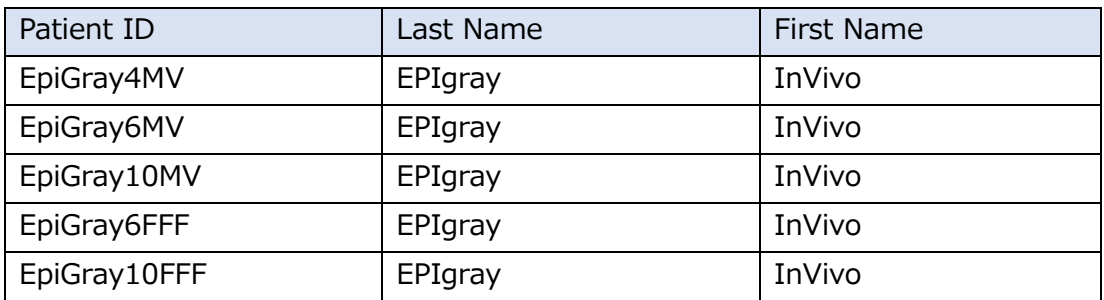

| Plan Name       | Field ID         |                  |                  |                   |                   |                   |  |  |
|-----------------|------------------|------------------|------------------|-------------------|-------------------|-------------------|--|--|
| Conv00cmNoCouch | <b>NC02</b>      | NC <sub>04</sub> | <b>NC08</b>      | <b>NC010</b>      | <b>NC015</b>      | <b>NC020</b>      |  |  |
| Conv00cmCouch   | C <sub>02</sub>  | CO <sub>4</sub>  | CO8              | C <sub>010</sub>  | C015              | C <sub>020</sub>  |  |  |
| Conv05cmCouch   | C <sub>52</sub>  | C54              | C58              | C510              | C515              | C <sub>520</sub>  |  |  |
| Conv10cmCouch   | C102             | C104             | C <sub>108</sub> | C <sub>1010</sub> | C <sub>1015</sub> | C <sub>1020</sub> |  |  |
| Conv15cmCouch   | C152             | C <sub>154</sub> | C <sub>158</sub> | C <sub>1510</sub> | C <sub>1515</sub> | C1520             |  |  |
| Conv20cmCouch   | C <sub>202</sub> | C <sub>204</sub> | C <sub>208</sub> | C <sub>2010</sub> | C <sub>2015</sub> | C2020             |  |  |
| Conv30cmCouch   | C302             | C <sub>304</sub> | C308             | C3010             | C <sub>3015</sub> | C3020             |  |  |
| Conv40cmCouch   | C402             | C404             | C408             | C4010             | C <sub>4015</sub> | C4020             |  |  |

表 4 Dosimetric ,Conversion 測定用プラン

# 表 5 Correction 測定用プラン

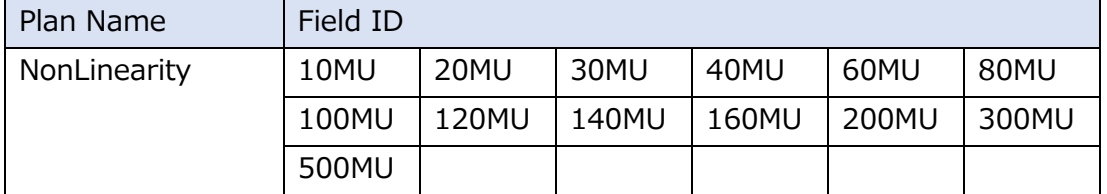

# 表 6 Sag Effect 測定用プラン

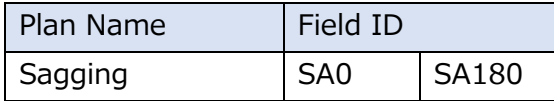

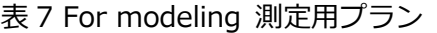

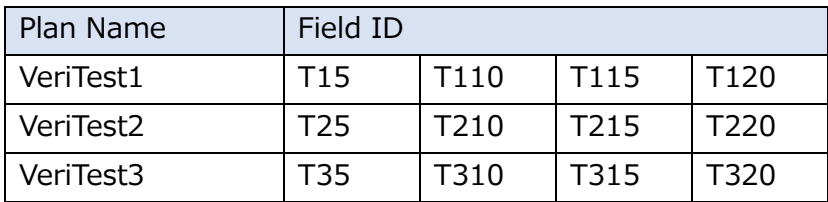

4. MOSAIQ の患者選択

画面右上の「患者選択」ボタンをクリックします。

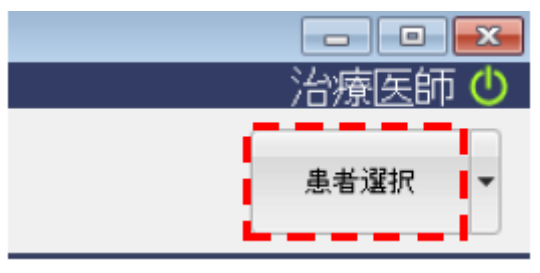

「患者選択」画面が表示されますので、EPID 測定に使用する患者の姓、名、ID、など を入力して「適用」をクリックします。

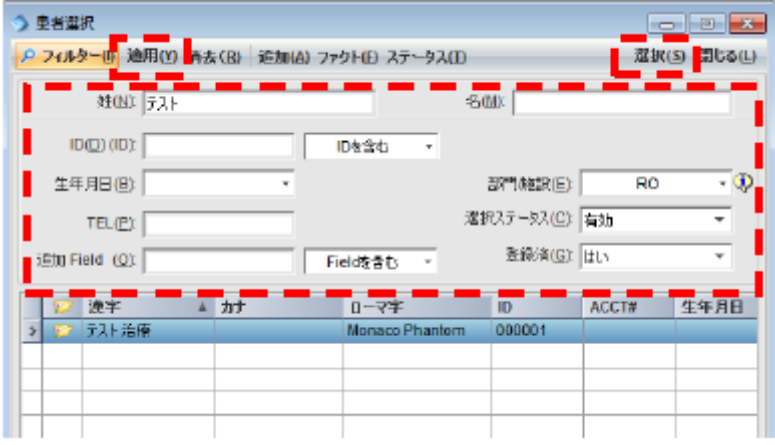

画面の右上に選択された患者名が表示されます

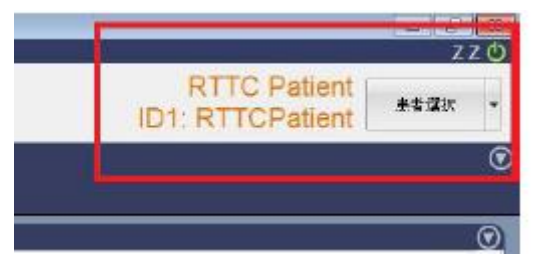

# 5. MOSAIQ の RO 治療、QA モード選択

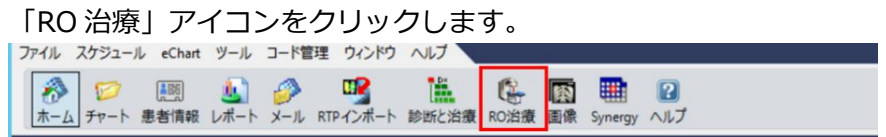

# 「QA モード」をクリックします。

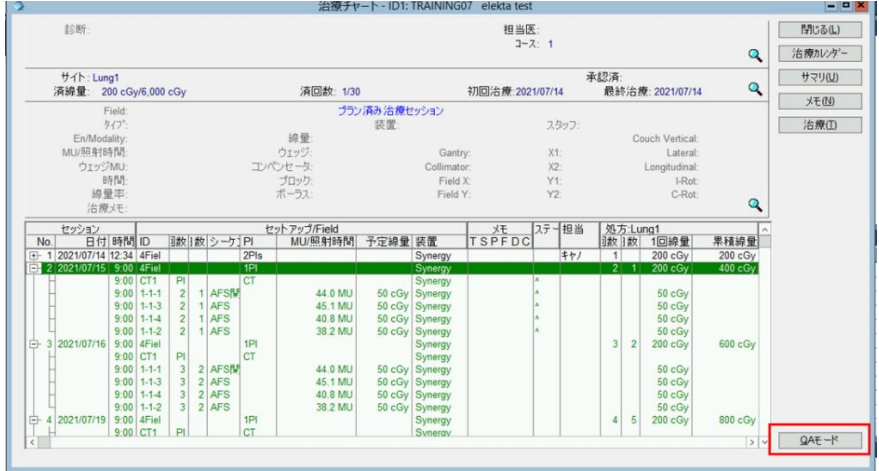

警告画面が表示されます。「はい」をクリックします。

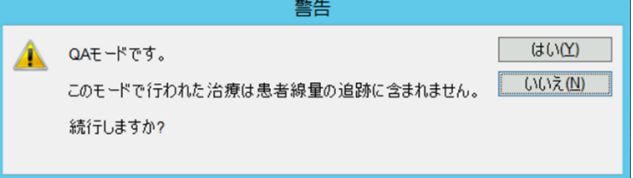

6. MOSAIQ のフィールドの選択

照射するフィールドを選択、「選択」をクリックします。

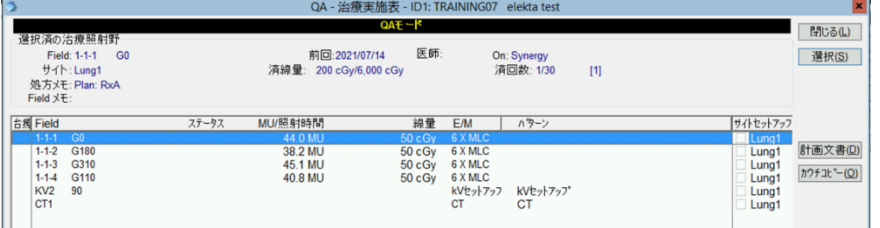

サイトセットアップの検証画面が表示された場合はキャンセルします。

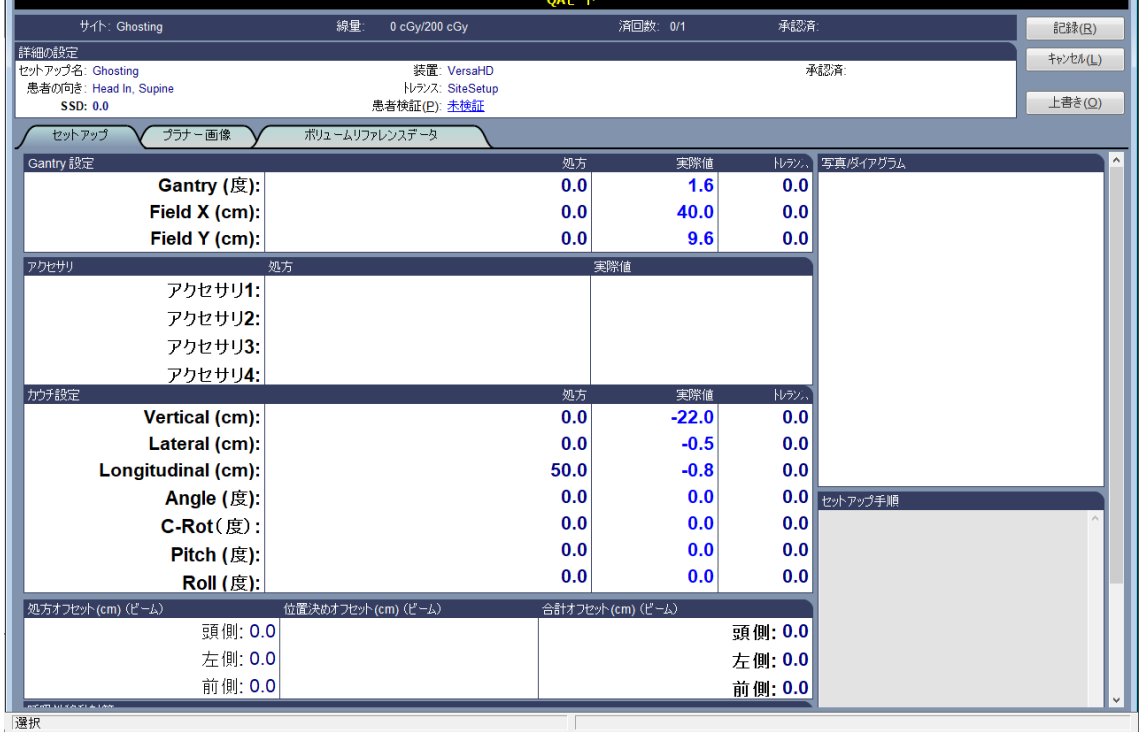

# 治療準備完了画面になったことを確認してください。

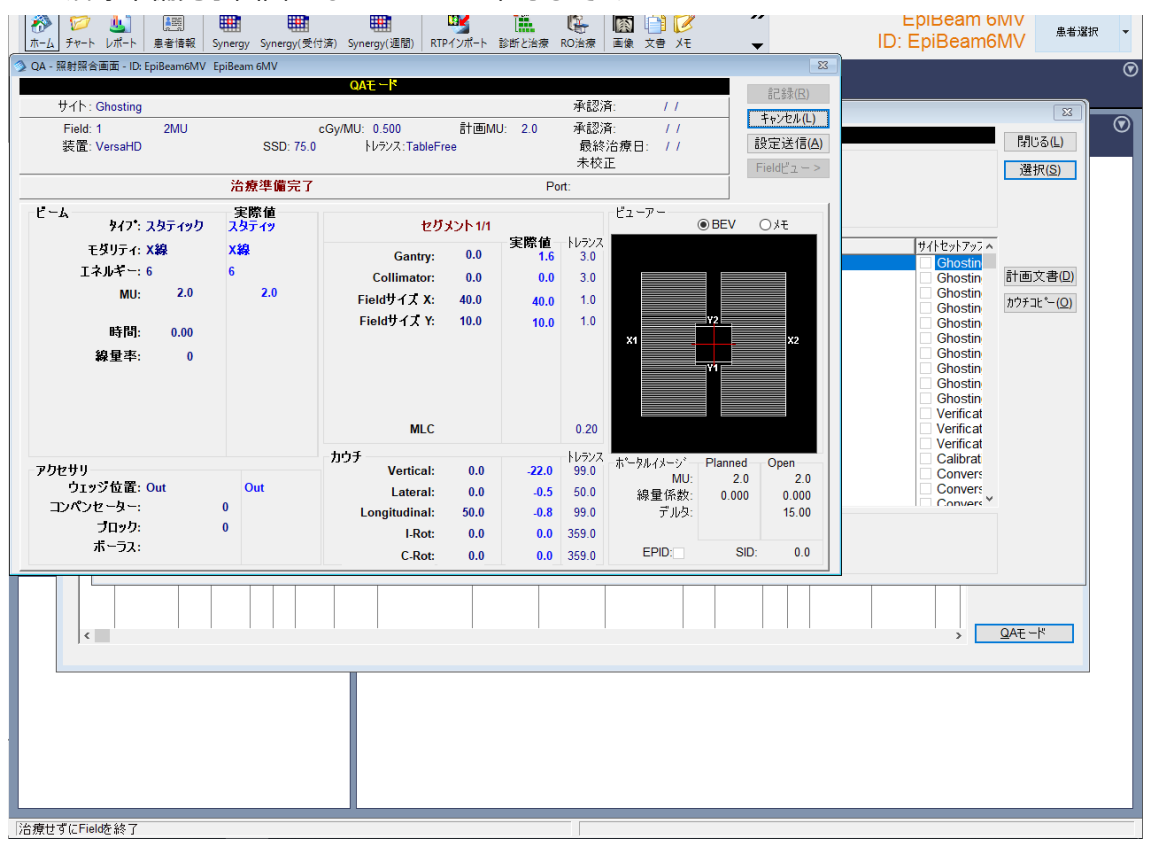

エレクタ株式会社 52 52 52 2024/02/19

7. iViewGT で画像取得の準備

iViewGT で「iCom」をクリックします。

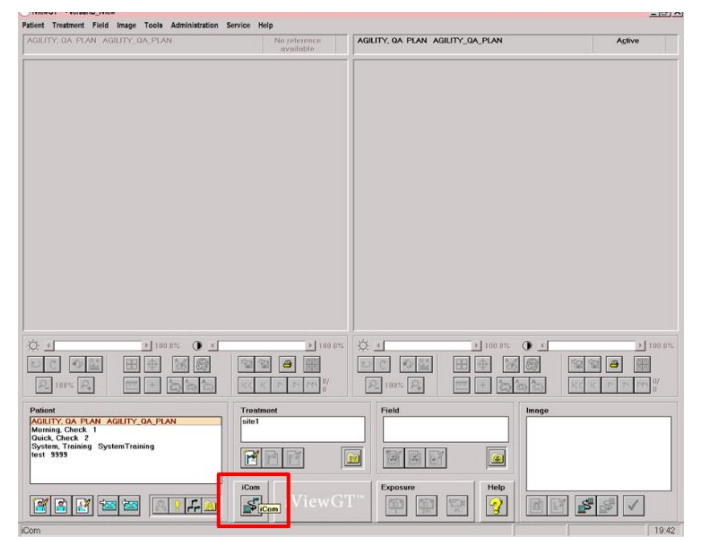

患者情報、フィールド情報が iViewGT にロードされます。

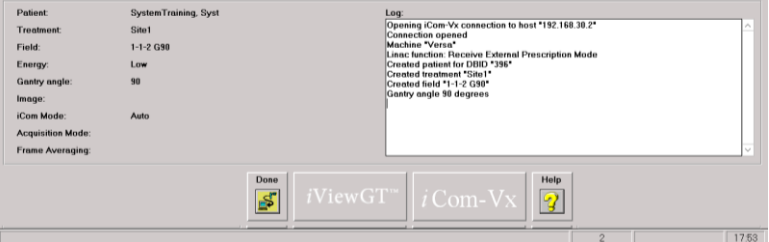

【補足】

EPID 取得後に Orientation のポップアップが出る場合の対処法 iViewGT バージョン 3.5.0 以上の場合、画像取得後に Orientatin が入っていないためにポ ップアップが表示されます。"OK"をクリックして取得を続けることができます。 また、事前に設定をして回避することもできます。

患者情報、フィールド情報が iViewGT にロードされた後に「Done」をクリックします。

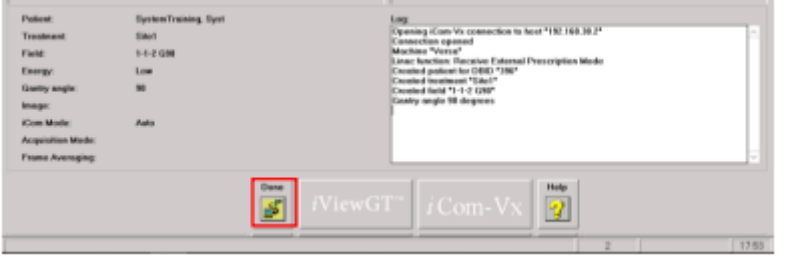

Treatment から、iCom で登録された処方をダブルクリックします。

エレクタ株式会社 53 53 2024/02/19

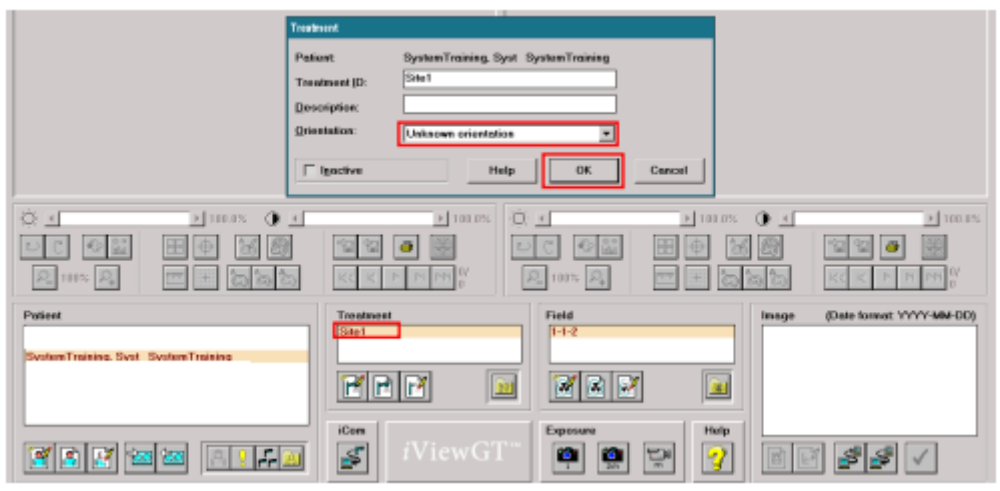

Orientation からプルダウンを選択し、「OK」をクリックします。

Orientation が変更されたメッセージが表示されるので「OK」をクリックします。

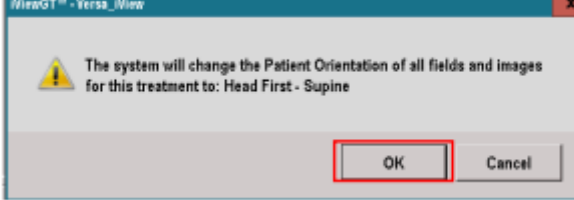

「iCom」アイコンをクリックして EPID 取得してください。

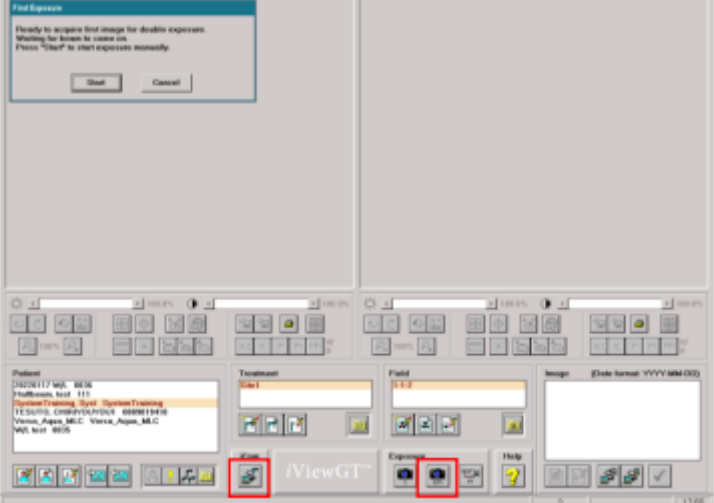

この作業は plan が変わる毎に行ってください.

8. ビーム照射

操作画面左下に表示される、リニアックステータスが Ready to Start の状態になっ ているか確認します。

エレクタ株式会社 54 54 54 2024/02/19

to Start Y2 val var app Interlock Val 7

(上段) リニアックステータス (中段)インヒビット

(下段)インターロック

背景の色はシステムの状態を表しています。

緑:照射準備完了、黄:照射中、赤:トラブルでの停止、オレンジ:その他

ファンクションキーパッドの MV 照射スタートボタン (●) を押します。

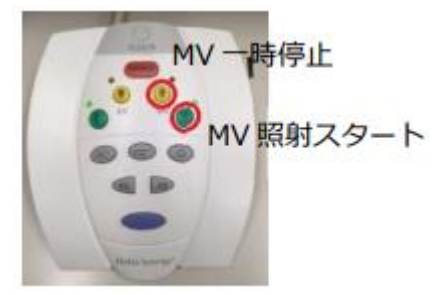

照射終了後「記録」をクリックします。

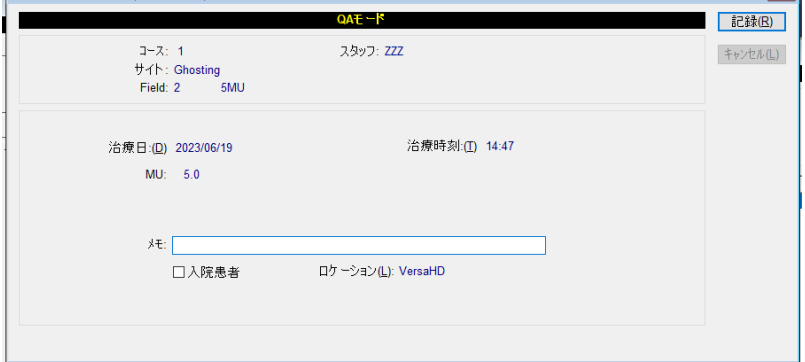

9. ビームの変更

治療実施表に戻るので別のビームで 6.フィールドの選択に戻り操作します。

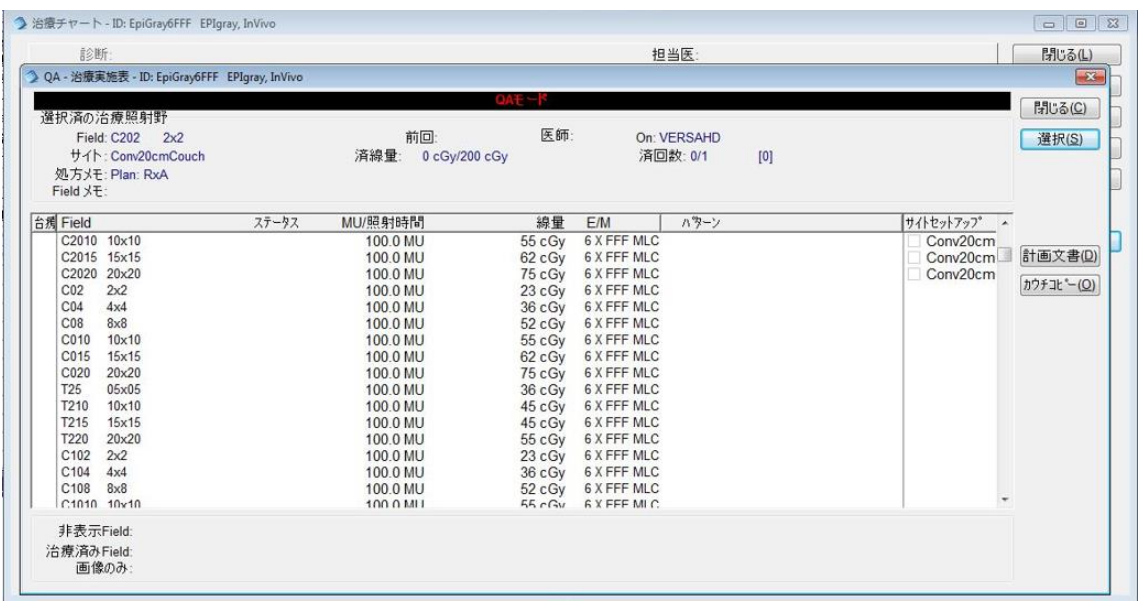

<span id="page-56-0"></span>データの抽出

全てのデータが取得できましたら EPID のデータを提出して頂きます。

提出するためのデータを下記の手順に沿って纏めて提出してください。

- 1. iViewGT のデスクトップ上に" SiteName\_DOSIsoft"のフォルダを作成します。
- 2. D ドライブ上の iView のフォルダに進みます。
- 3. db フォルダ内の該当の患者 ID フォルダとそのほか拡張子ファイルを**すべてコピー**し てください。
	- A) 該当の患者 ID のフォルダ
		- 1. patient EpiGray4MV
			- 2. patient EpiGray6MV
			- 3. patient\_ EpiGray10MV
			- 4. patient\_ EpiGray6FFF
			- 5. patient\_ EpiGray10FFF
	- B) 拡張子.dbf の全てのファイル
	- C) 拡張子.dbt の全てのファイル
	- D) 拡張子.mdx の全てのファイル
	- E) 拡張子.ini の全てのファイル
	- F) 拡張子.arc の全てのファイル
	- G) 拡張子.dbc の全てのファイル
	- H) 拡張子.dbu の全てのファイル
- 4. 1 で作成したフォルダに 3 のデータをペーストします。
- **5.** 4 のフォルダを.zip にして担当者に送付してください。

# <span id="page-57-0"></span>**第 6 章 提出データ**

下記のデータをエレクタ株式会社のアプリケーションフィジックスチーム (softwareservice-japan@elekta.com)へご提出ください。

□ Monaco·DOSIsoft 製品の測定項目比較表

□ EPIgray 記入シート

⃞ スキャンデータ

⃞ EPID データ

 $\Box$  CT images + Structure Set + RT Plan + RP Dose

# <span id="page-58-0"></span>**付録 カウチの定義**

カウチパラメータはビームライブラリで入力します。

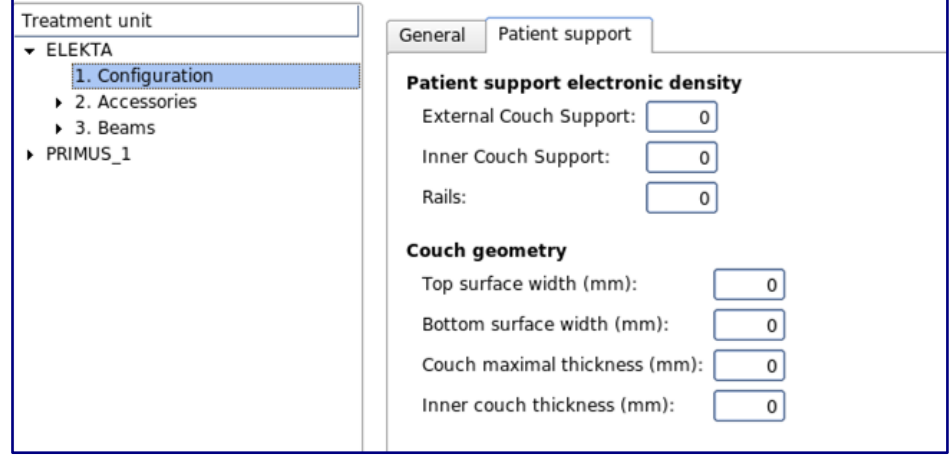

図 A-10: データライブラリに登録されたデータのリスト

ここでは、以下の電子密度が定義できます。

- カウチの外側
- カウチの内側
- レール

更にカウチの構造も登録できます。具体的には

- 上面の幅
- 底面の幅
- 最大の厚み
- 内側の厚み

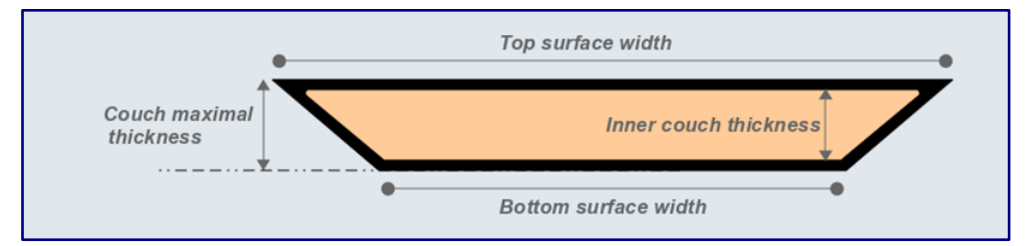

図 A-11: カウチ構造のパラメータ

治療計画装置 (TPS) で使用されているカウチ情報 (Inner / Outer / Rail) が RT Structure Set として転送された場合、計算には TPS から転送された形状が使われます。 電子密度においては、ライブラリデータに登録されている数値が使用されます。 もし、TPS からカウチ情報が Export されなければ、ビームライブラリに登録されている 情報が計算に使われます。